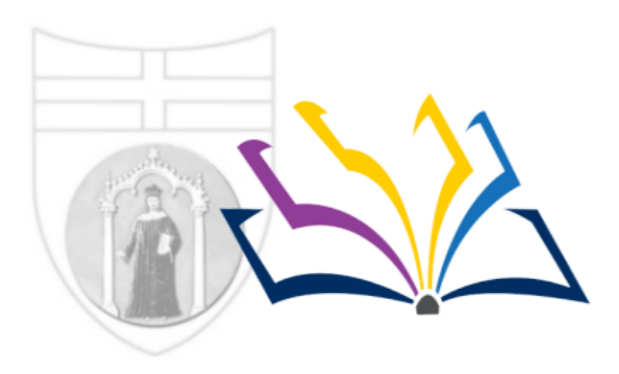

Biblioteca della Scuola di Scienze sociali

**School of Social Sciences Library** 

**Uso esperto di Web of Science e Scopus. Le risorse per migliorare la visibilità della propria produzione scientifica**  Genova, 23/11/2020

> Laura Testoni :: [testoni@unige.it](mailto:testoni@unige.it) Università degli Studi di Genova Biblioteca di Scienze Sociali Contatto **[TEAMS](https://teams.microsoft.com/l/chat/0/0?users=laura.testoni@unige.it)**

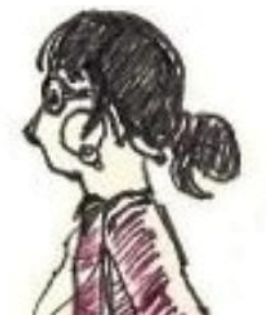

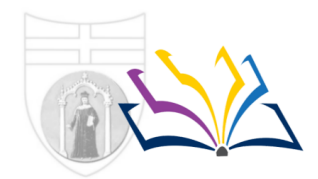

Biblioteca della Scuola di Scienze sociali

**School of Social Sciences Library** 

# Per prima cosa: **Attivare il proxy** (no proxy, no accesso alle risorse). Qui le istruzioni:

https://biblioteche.unige.it/configurare il proxy

La **pagina web delle risorse elettroniche** per le scienze sociali:

https://biblioteche.unige.it/banchedati scienze sociali

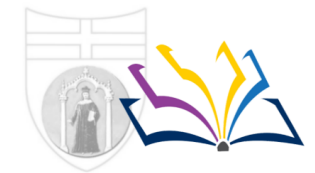

Biblioteca della Scuola di Scienze sociali

**School of Social Sciences Library** 

### **Le banche dati citazionali:**

Scopus (Elsevier) Web of Science (Clarivate Analytics)

## **LE CARATTERISTICHE COMUNI**

- Entrambe sottoscritte dall'Università di Genova
- Banche dati multidisciplinari
- Permettono di operare con le **citazioni** degli articoli
- Entrambe indicizzate da UnoPerTutto (ma interrogabili anche in modo diretto)
- Banche dati «bibliografiche»: solo accesso agli abstract ma possibilità di accedere all'articolo completo attraverso l'indicazione «*TrovaRiviste UNIGE*» oppure «*Context sensitive link*»

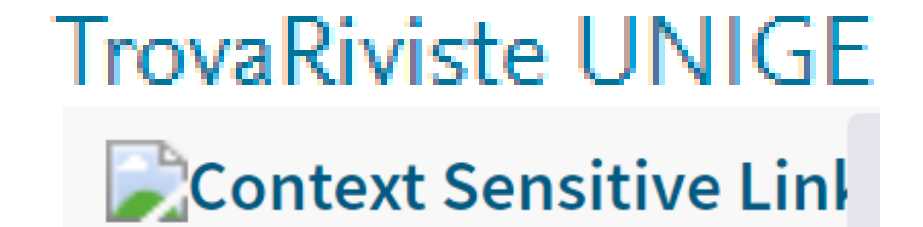

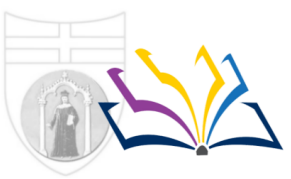

Biblioteca della Scuola di Scienze sociali

**School of Social Sciences Library** 

### **Le banche dati citazionali:**

•Scopus (Elsevier)

•Web of Science (Clarivate Analytics)

# **LE DIFFERENZE**

#### **Scopus**

- 75+ million records
- 68 million post-1970 records, including references
- 6.5+ million pre-1970 records going back as far as 1788
- 8.5+ million Open Access articles
- 9+ million Conference papers
- 24,600+ active titles
- 23,500+ peer-reviewed journals
- 4,000 are Gold Open Access
- 740+ book series
- 300+ trade publications
- Articles-in-press (i.e., articles that have been accepted for publication) from over 8,000 titles from international publishers
- 194,000+ books including monographs, edited volumes, major reference works and graduate level text books
- Focuses on social sciences and arts & humanities, but also includes science, technology & medicine (STM)

#### **WEB of Science**

- 1.5 billion cited references dating back to 1900
- 74.8 million total records
- 10.1 million total Open Access records
- 21,100+ unique global journals
- 254 disciplines

Biblioteca della Scuola di Scienze sociali

**School of Social Sciences Library** 

# **Fare ricerca su Scopus**

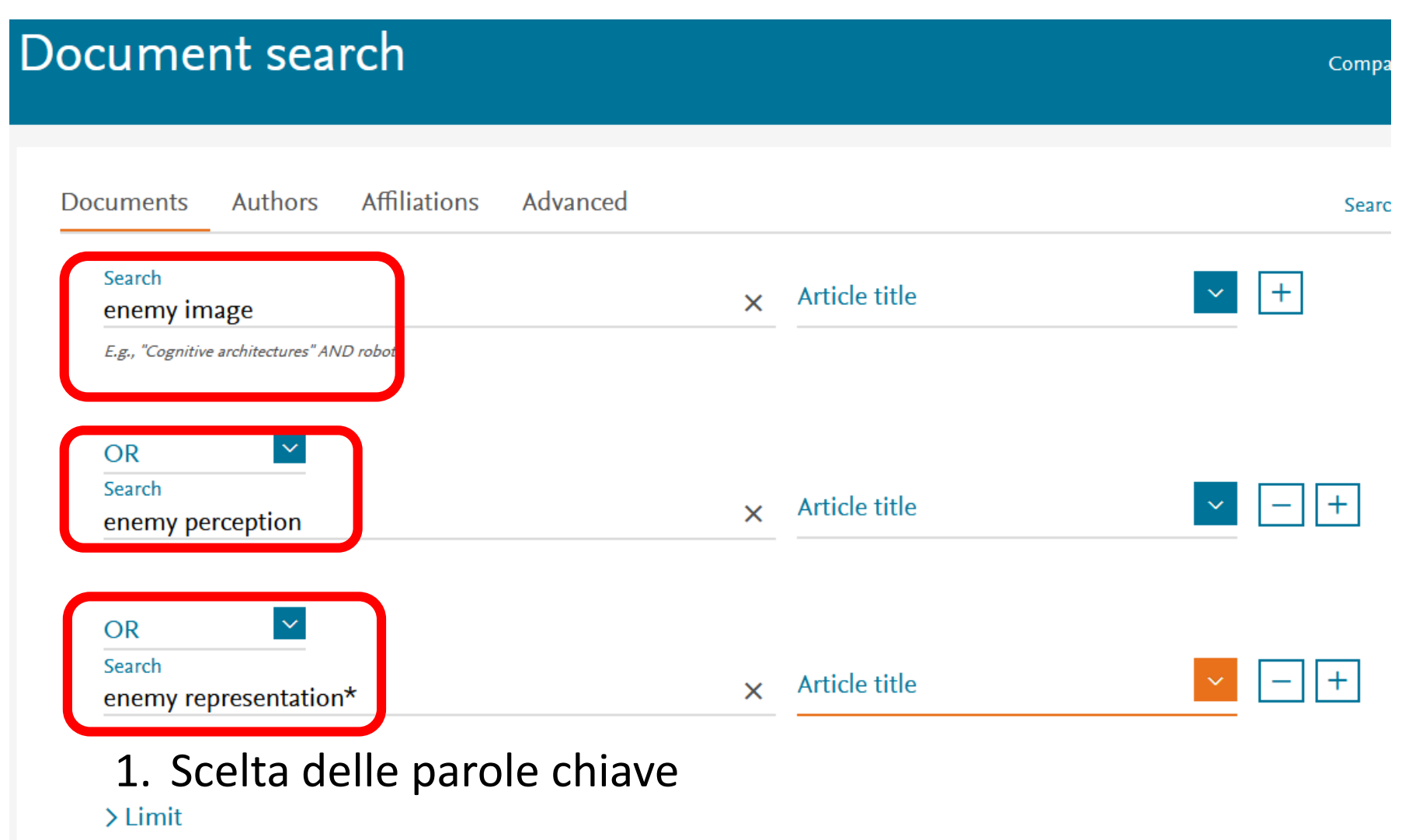

Search Q **Reset form** 

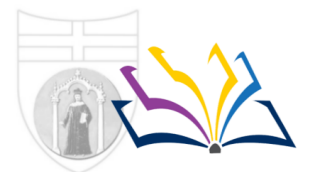

**Biblioteca della Scuola** di Scienze sociali

**School of Social Sciences Library** 

# **Fare ricerca su Scopus**

Ordinare i risultati: cronologico, di «rilevanza», **per citazione**

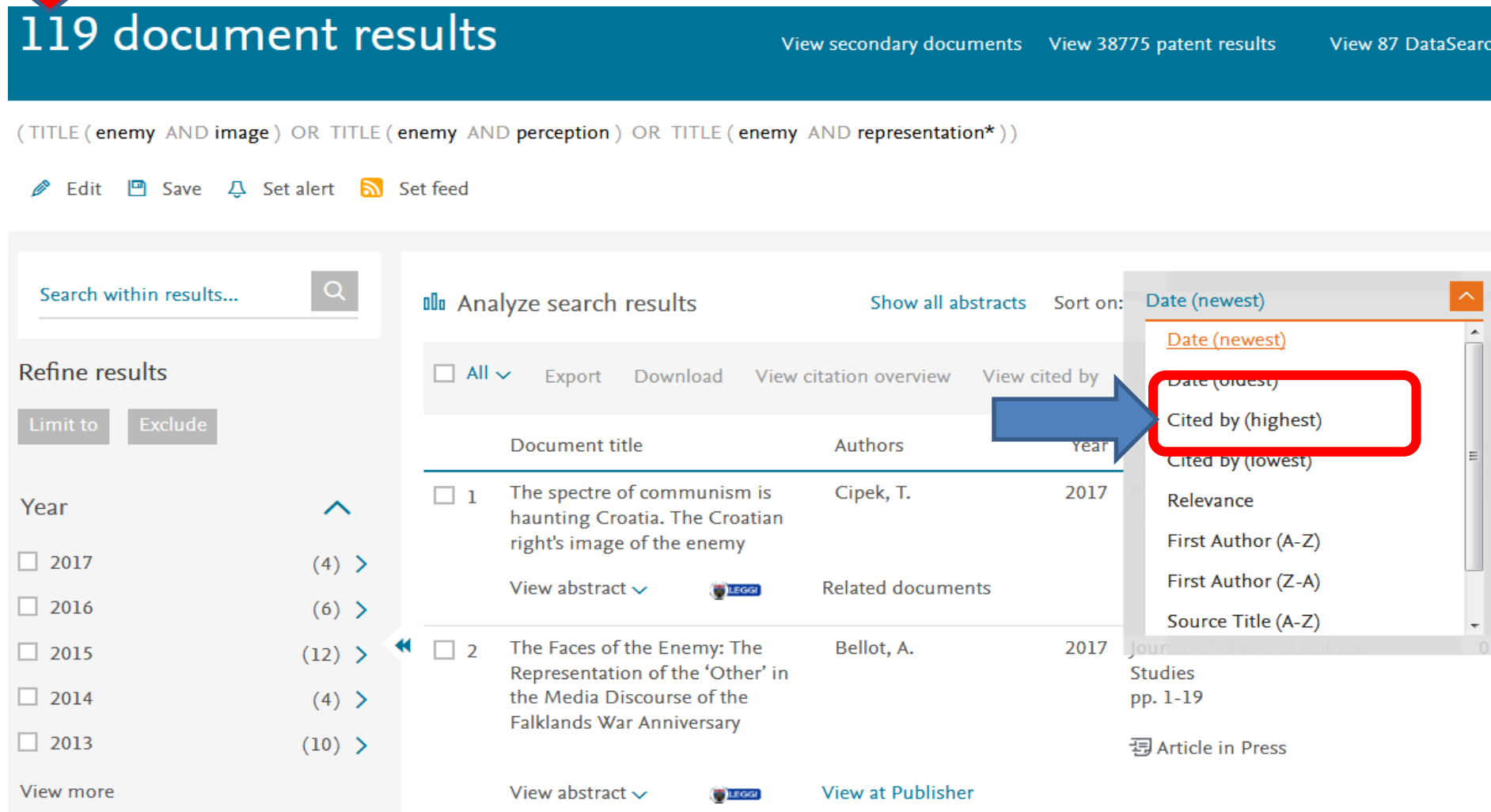

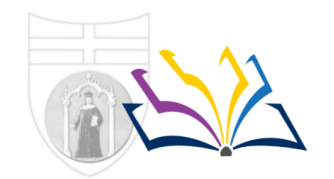

**Biblioteca della Scuola** di Scienze sociali

**School of Social Sciences Library** 

# **Fare ricerca su Scopus**

# **Analizzare la produzione scientifica**

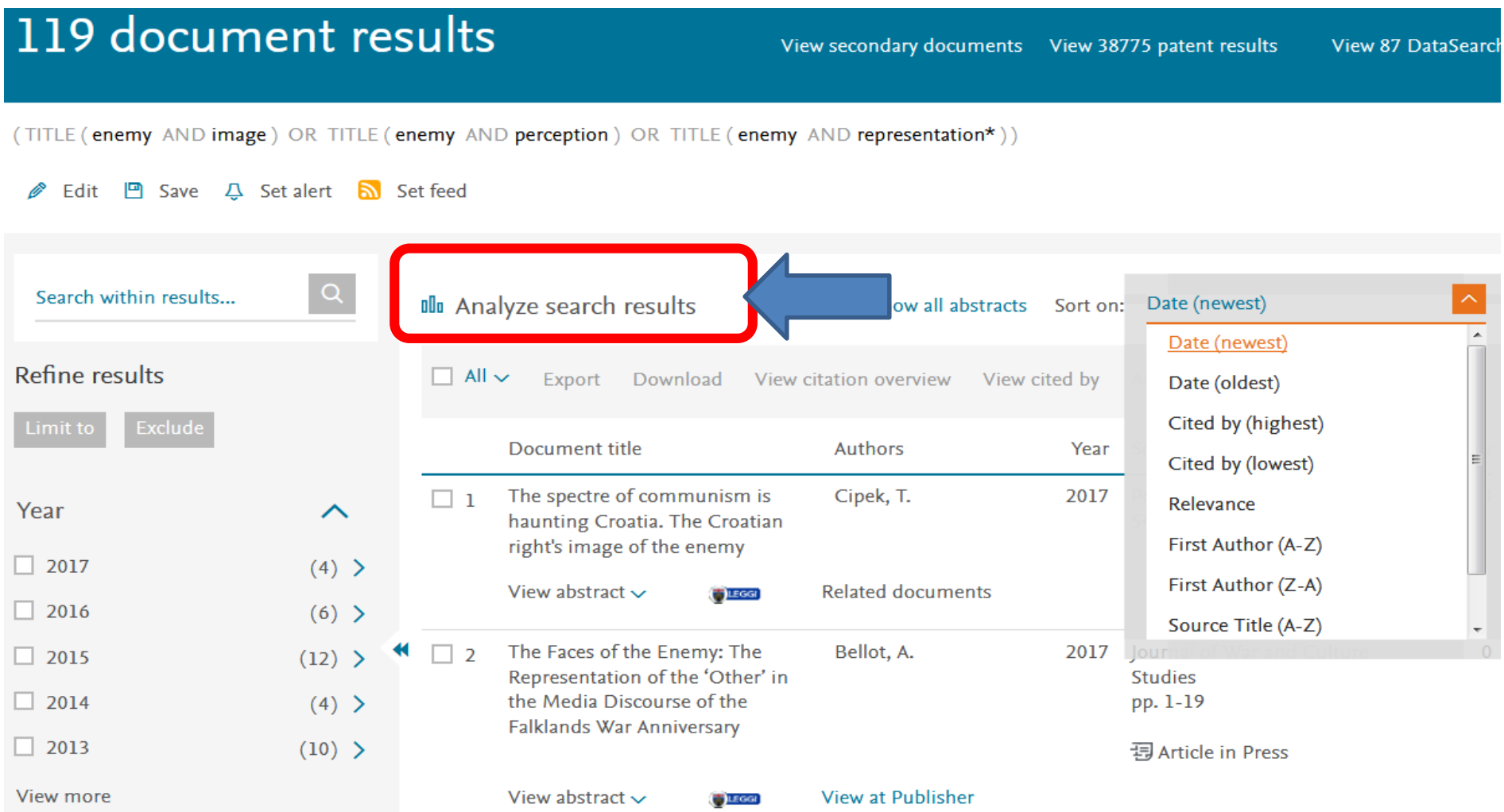

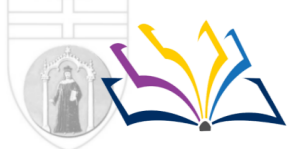

**Biblioteca della Scuola** di Scienze sociali

**School of Social Sciences Library** 

# **Fare ricerca su Scopus**

# (Esempio di) **analisi della produzione scientifica**

rispetto a una parola chiave («*enemy perception/image/representation*»)

Documents by year

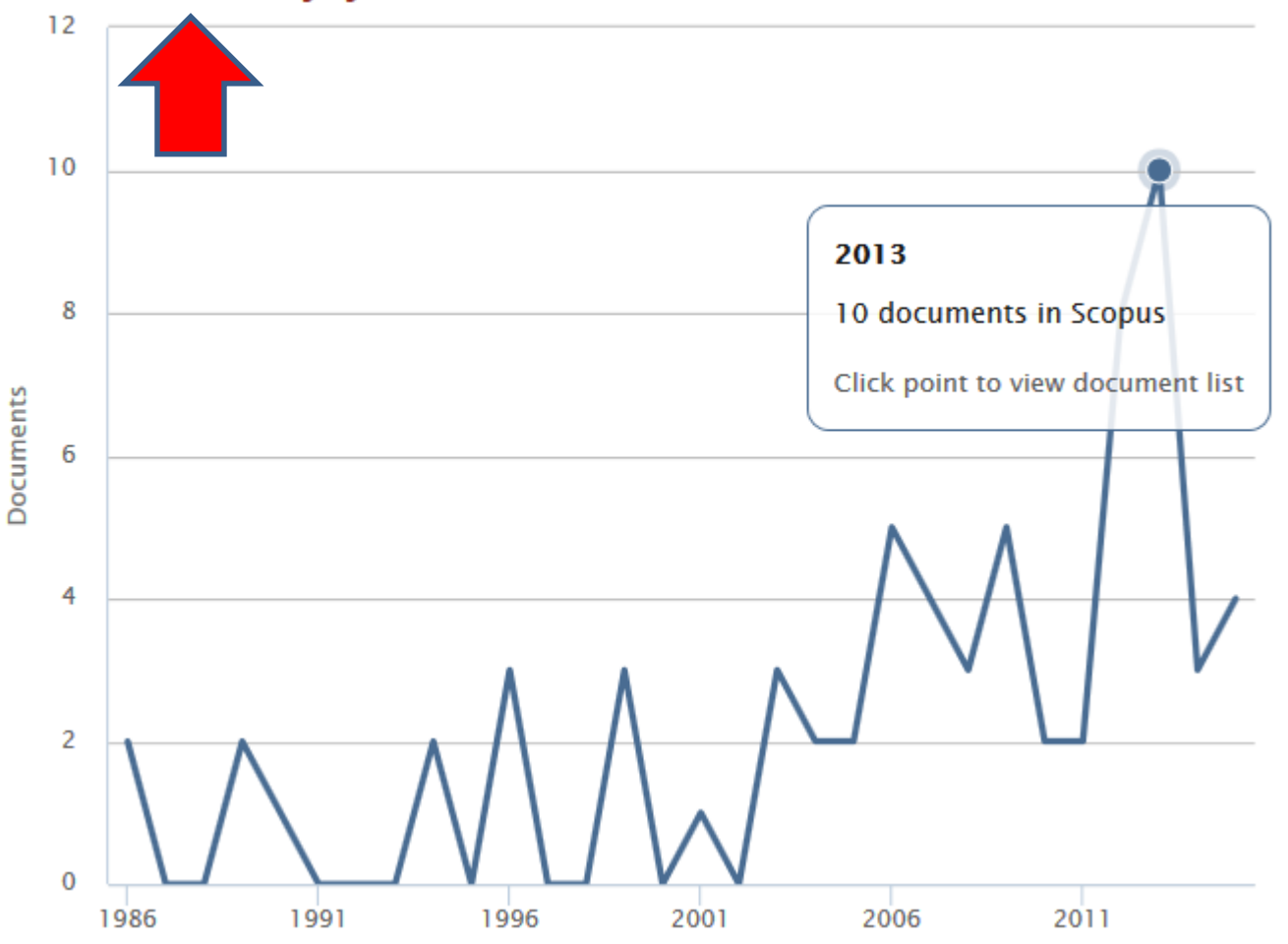

Biblioteca della Scuola di Scienze sociali

**School of Social Sciences Library** 

Î,

# **Fare ricerca su Scopus**

(Esempio di) **analisi della produzione scientifica**  rispetto a una parola chiave («*enemy perception/image/representation*»)

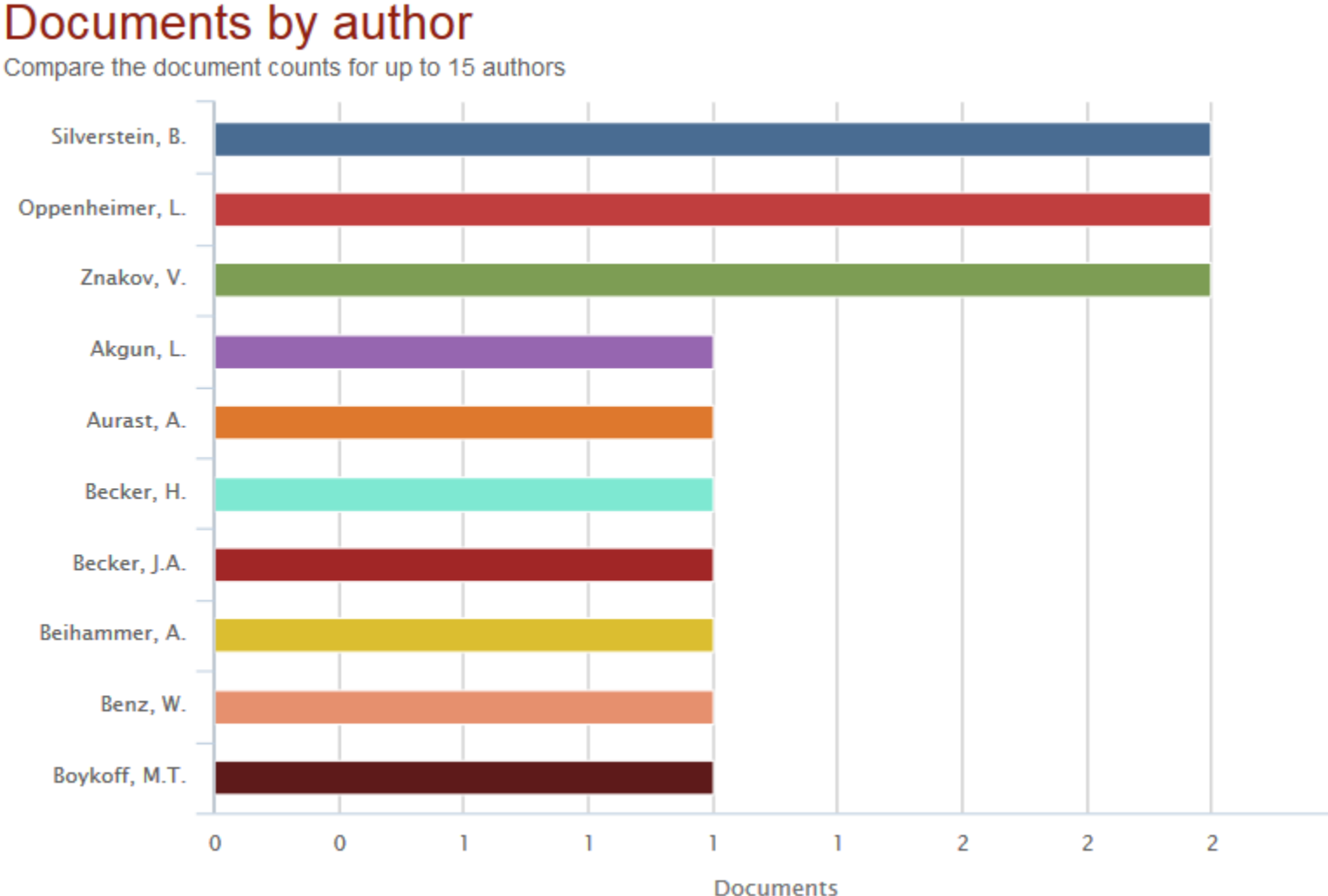

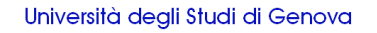

**Biblioteca della Scuola** di Scienze sociali

**School of Social Sciences Library** 

# **Fare ricerca su Scopus**

- Scoprire l'impatto Citation overwiew (analisi delle citazioni)
- Quanto è citato un determinato articolo? Quale trend citazionale?

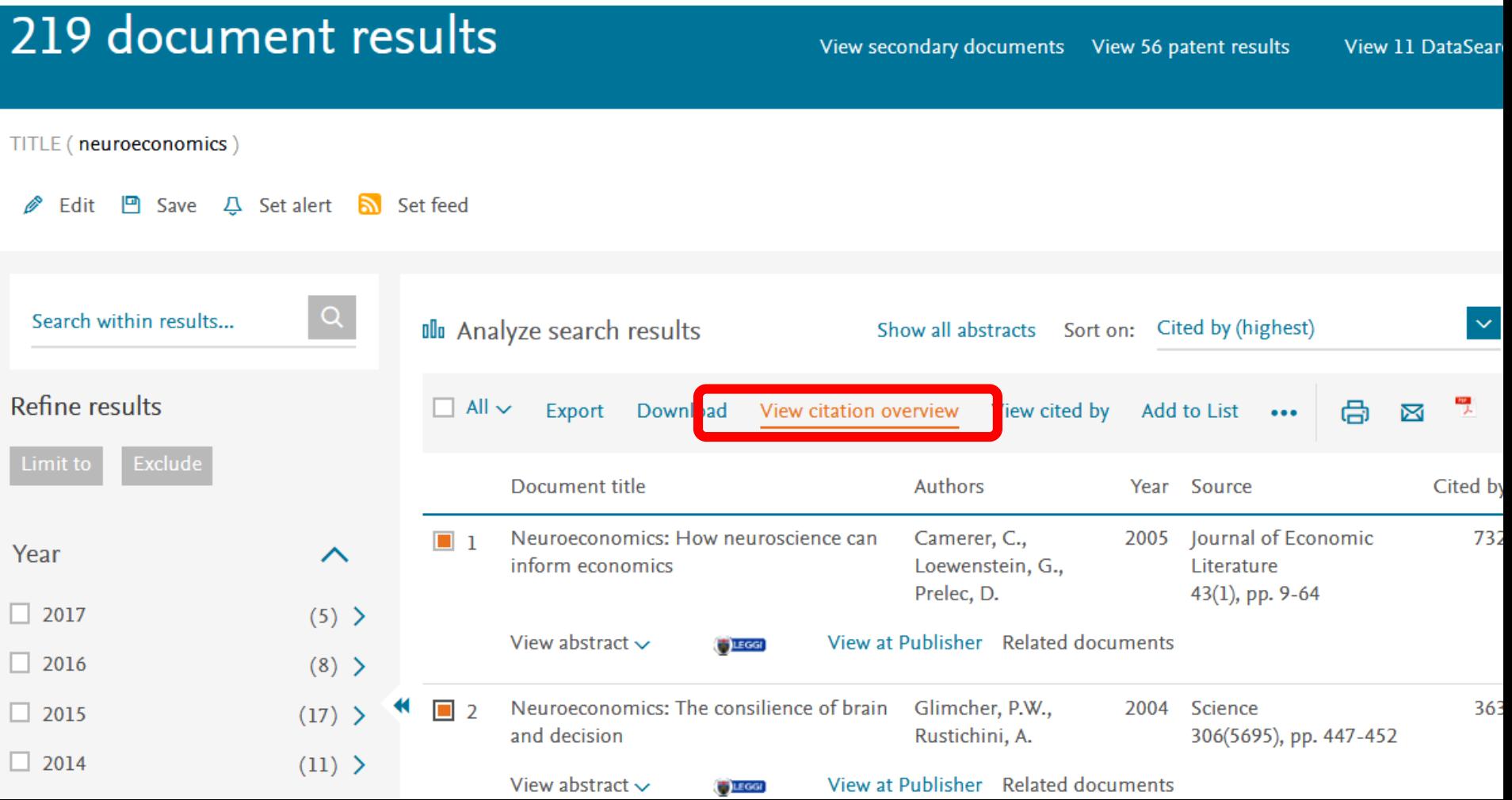

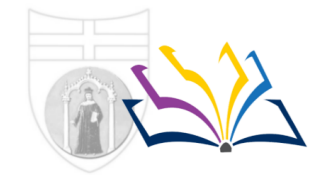

**Biblioteca della Scuola** di Scienze sociali

**School of Social Sciences Library** 

# **Fare ricerca su Scopus**

Citation overwiew (analisi delle citazioni)

Tra gli articoli con "Neuroeconomics" nel titolo questa è la classifica dei più citati (l'analisi funziona fino a 2000 documenti)

Gli articoli che citano ciascun documento possono essere visualizzati

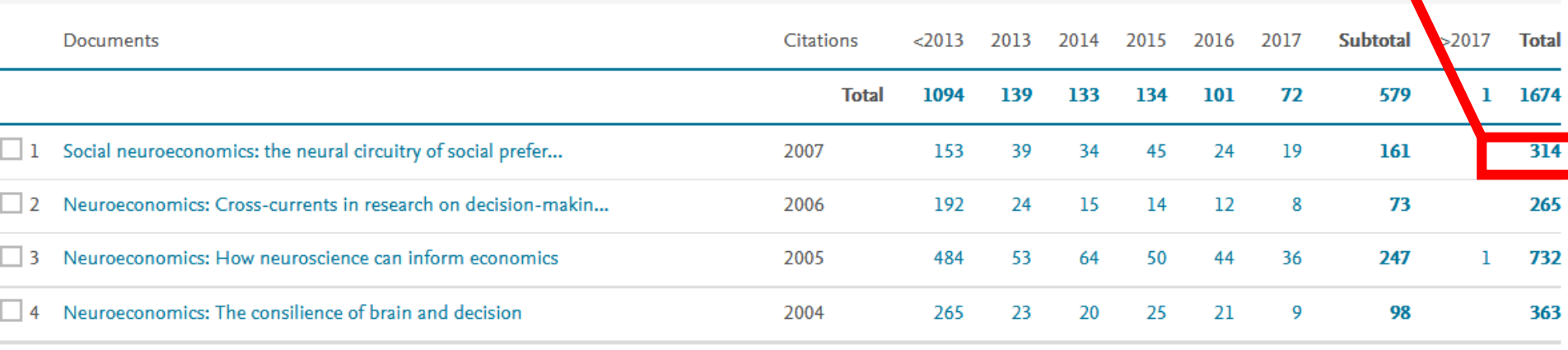

Biblioteca della Scuola di Scienze sociali

**School of Social Sciences Library** 

# **Fare ricerca su Scopus**

Author profile analysis (analisi di un Autore)

- Valutare sé stessi come autori
- Valutare l'attività del gruppo dei pari
- Valutare propri o eventuali partner

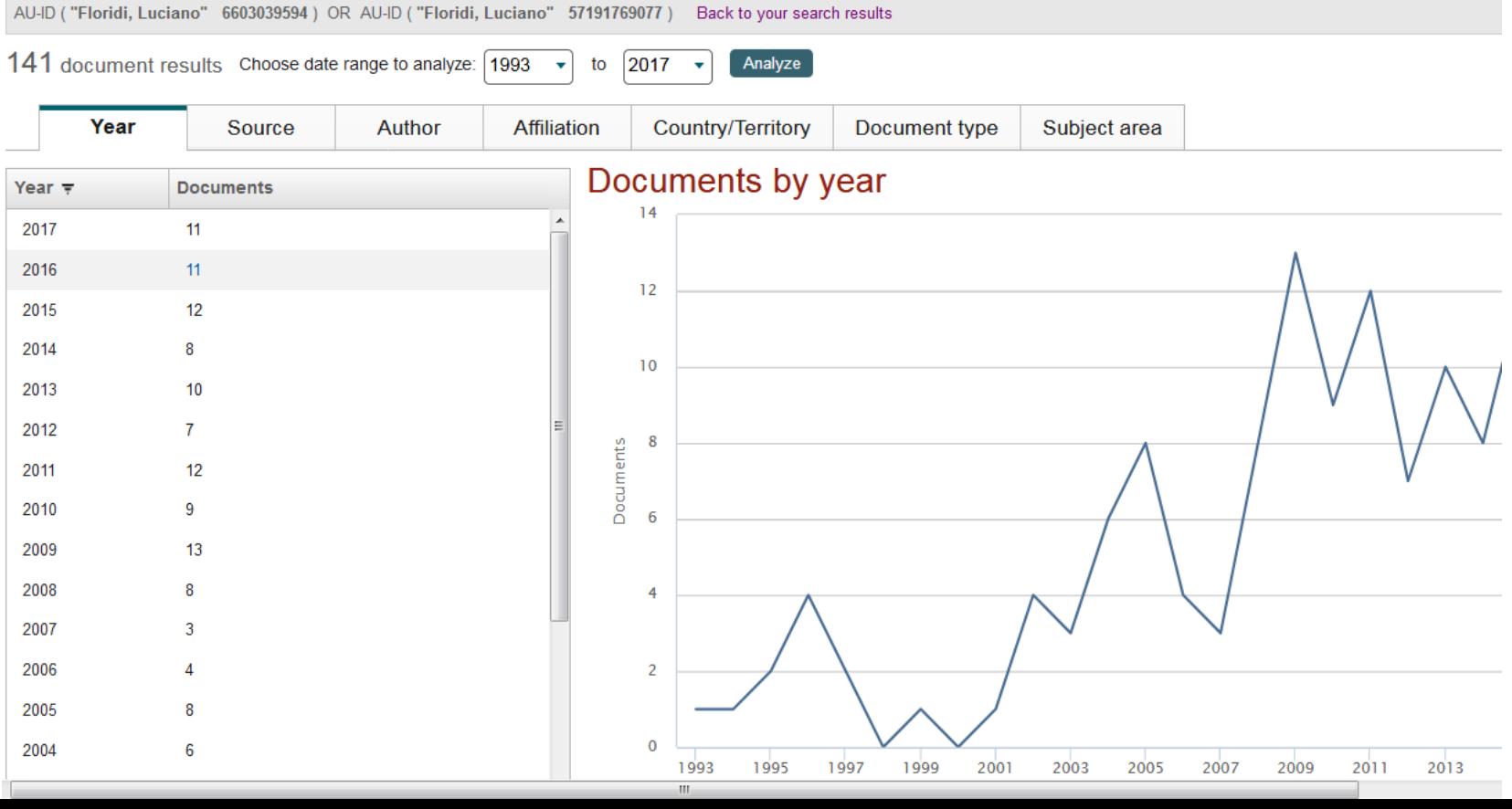

**Biblioteca della Scuola** di Scienze sociali

**School of Social Sciences Library** 

# **Fare ricerca su Scopus**

Author profile analysis (analisi di un Autore)

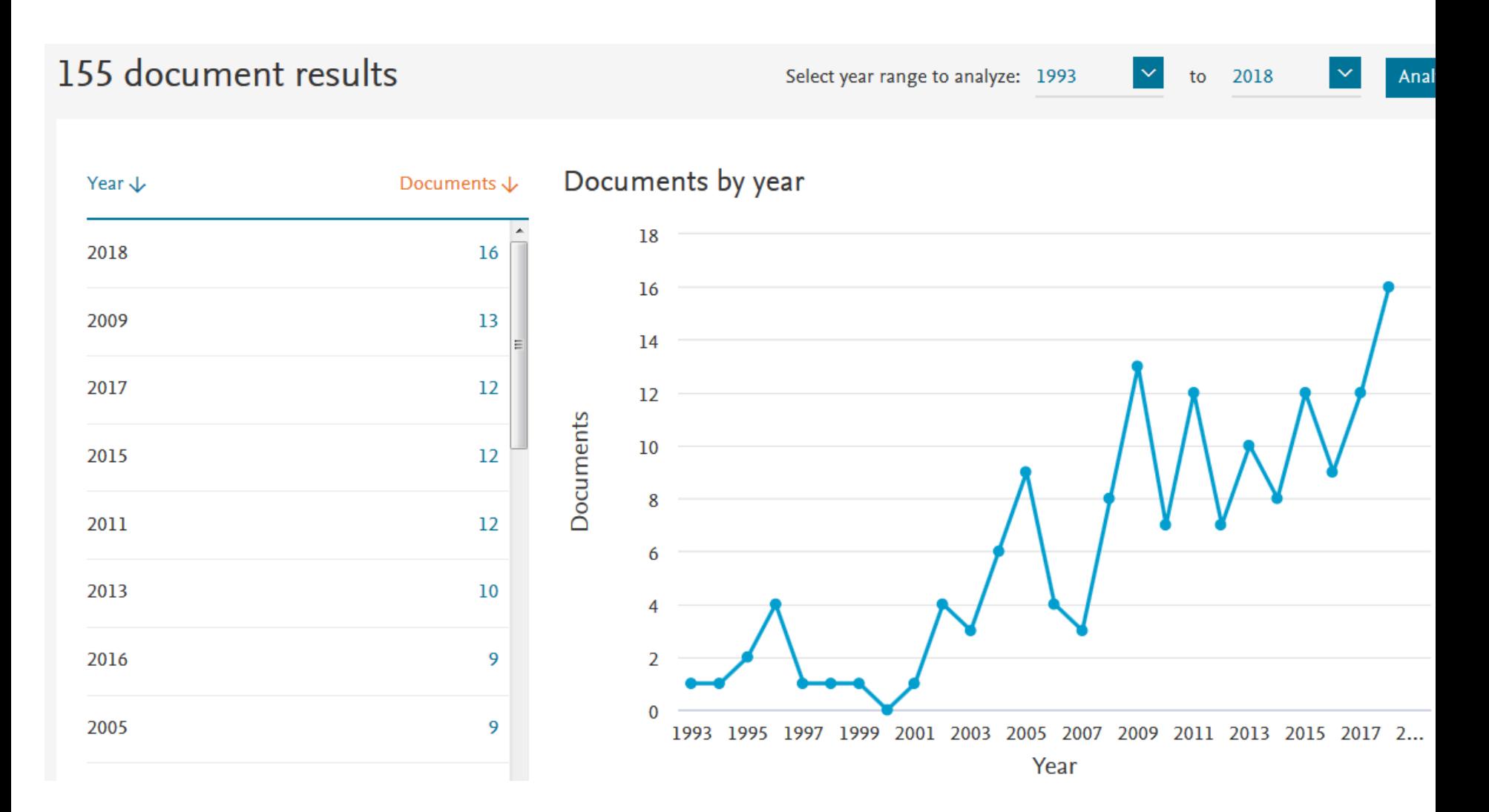

Biblioteca della Scuola di Scienze sociali

**School of Social Sciences Library** 

# **Fare ricerca su Scopus**

Author profile analysis (analisi di un Autore)

# Analyze search results

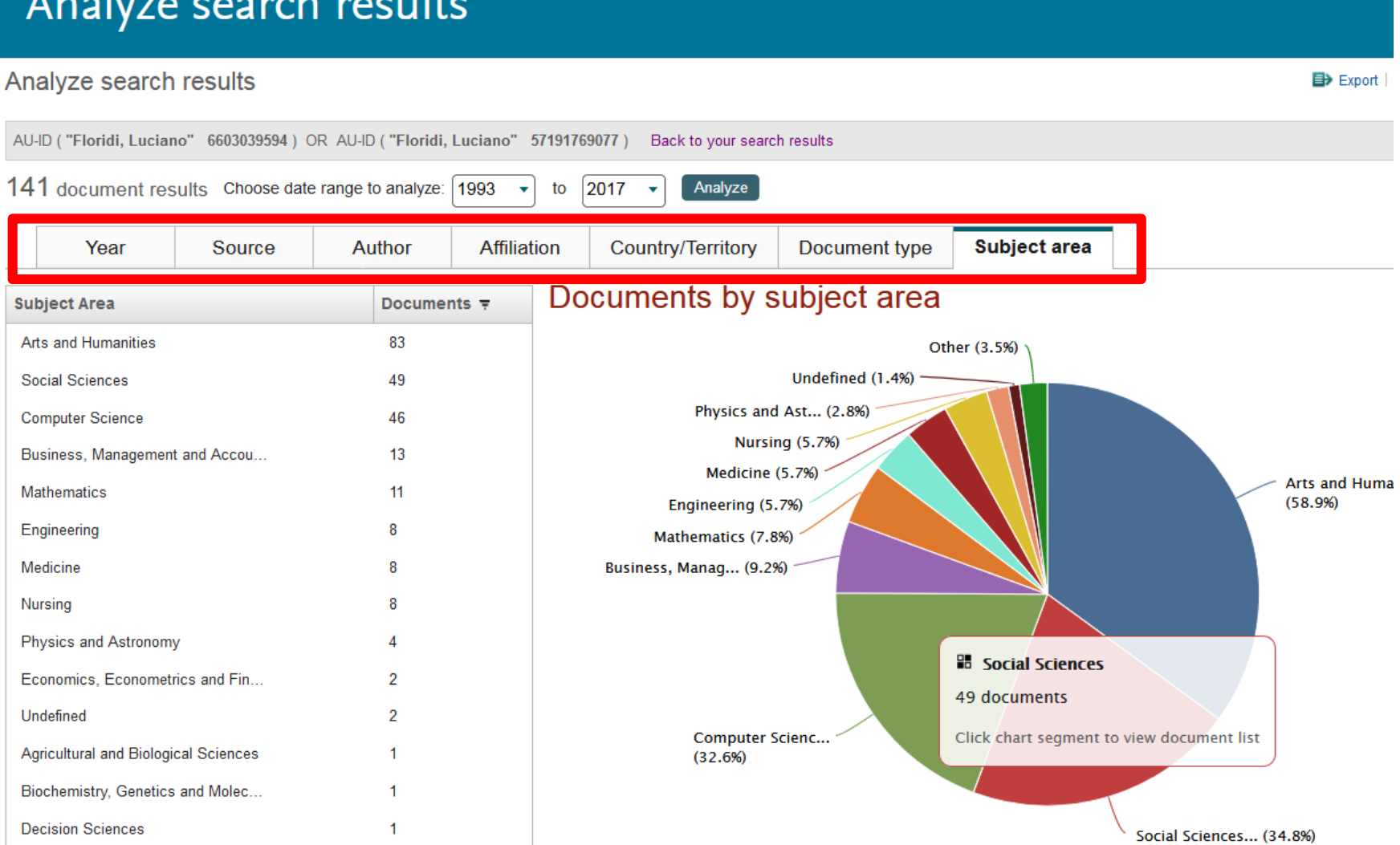

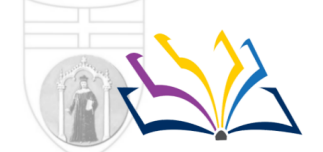

Biblioteca della Scuola di Scienze sociali

**School of Social Sciences Library** 

# **Fare ricerca su Web of Science**

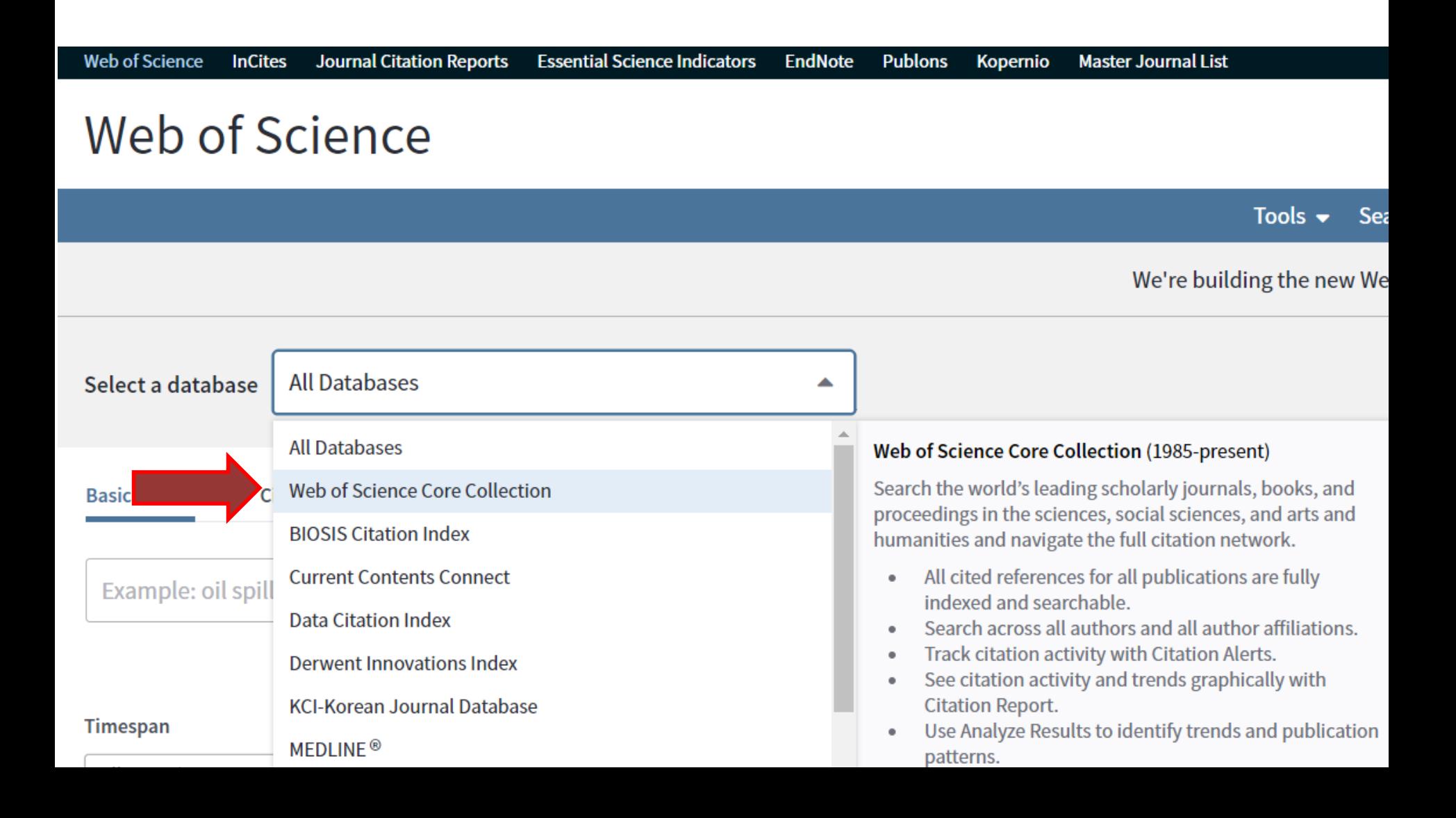

**Biblioteca della Scuola** di Scienze sociali

**School of Social Sciences Library** 

# **Fare ricerca su Web of Science**

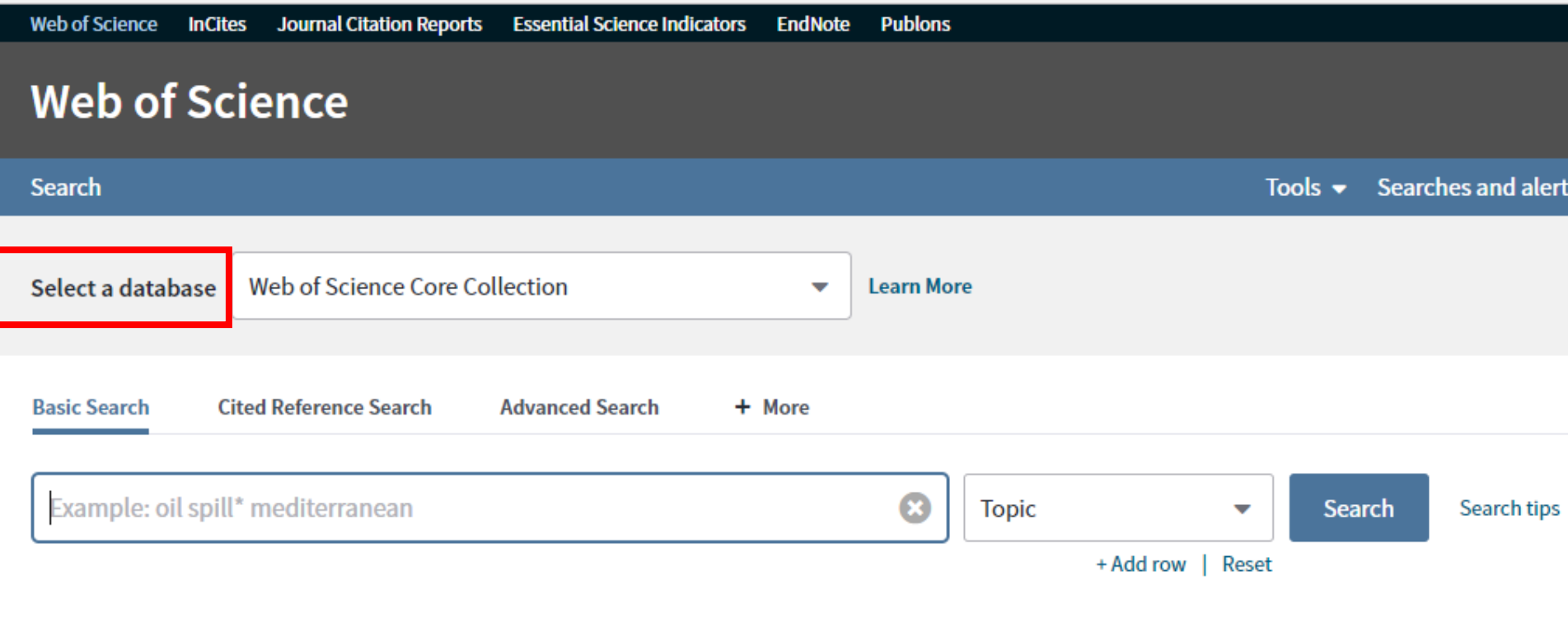

**Timespan** 

All years (1985 - 2018)  $\overline{\phantom{a}}$ 

More settings  $\blacktriangledown$ 

**Biblioteca della Scuola** di Scienze sociali

**School of Social Sciences Library** 

# **Fare ricerca su Web of Science**

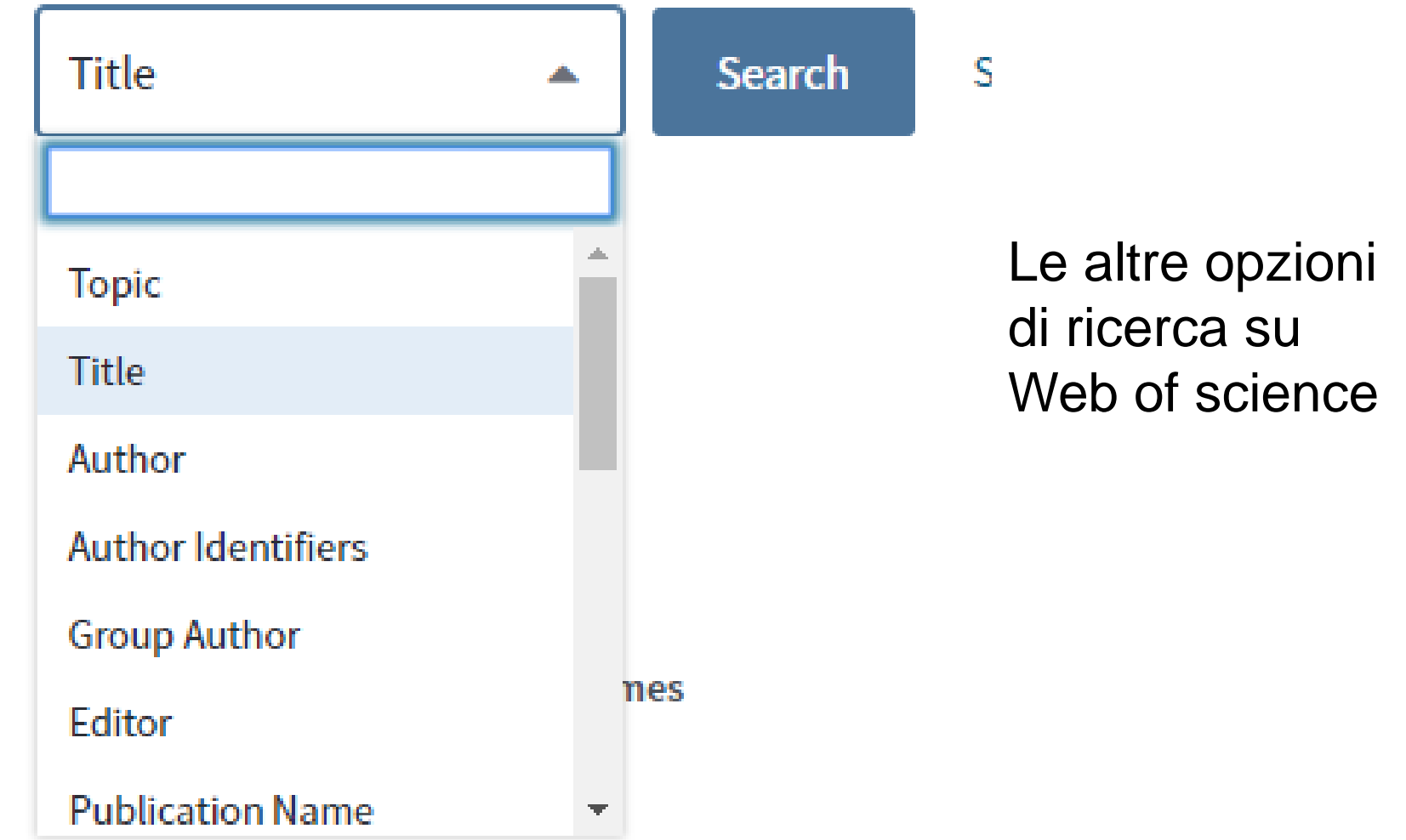

**Biblioteca della Scuola** di Scienze sociali

**School of Social Sciences Library** 

# **Fare ricerca su Web of Science**

# Web of Science

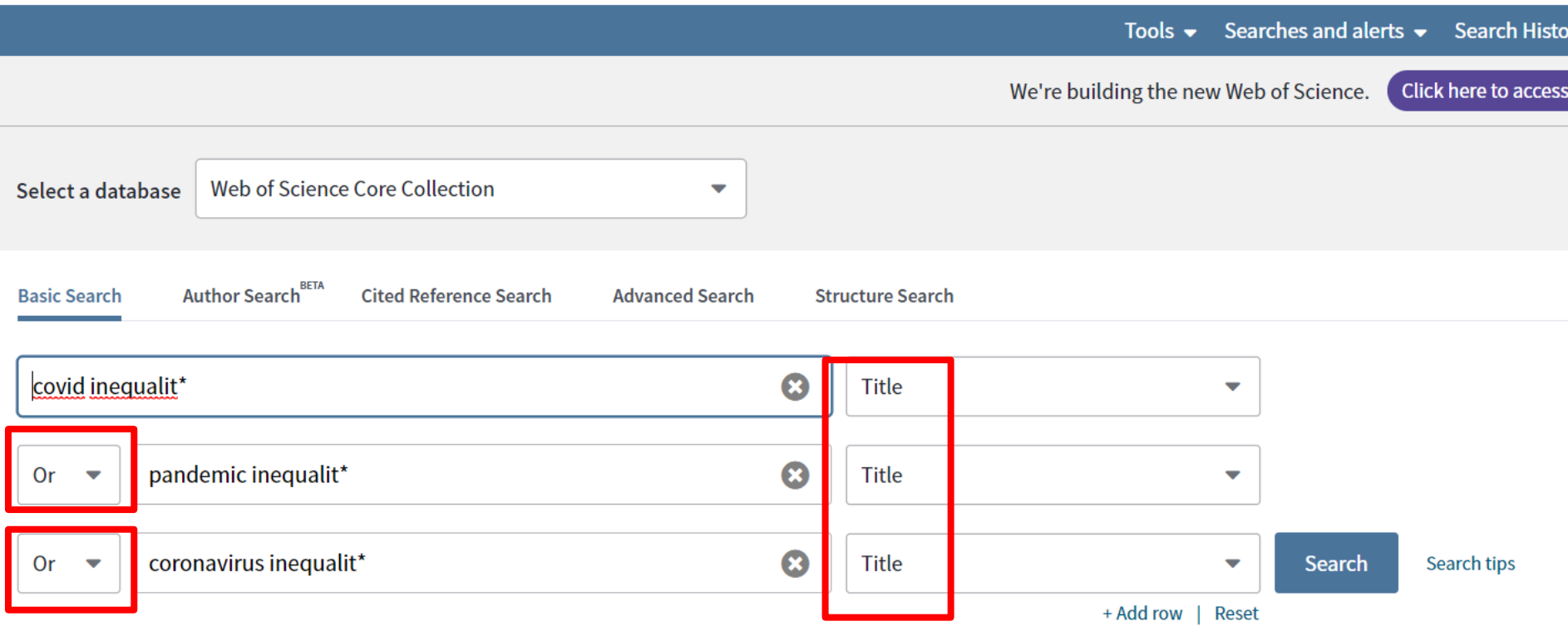

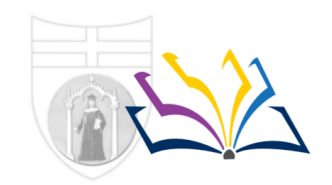

**Biblioteca della Scuola** di Scienze sociali

**School of Social Sciences Library** 

**Clarivate**<br>Analytics

# **Fare ricerca su Web of Science**

### **Web of Science**

فتأس الأواليا سأعاب

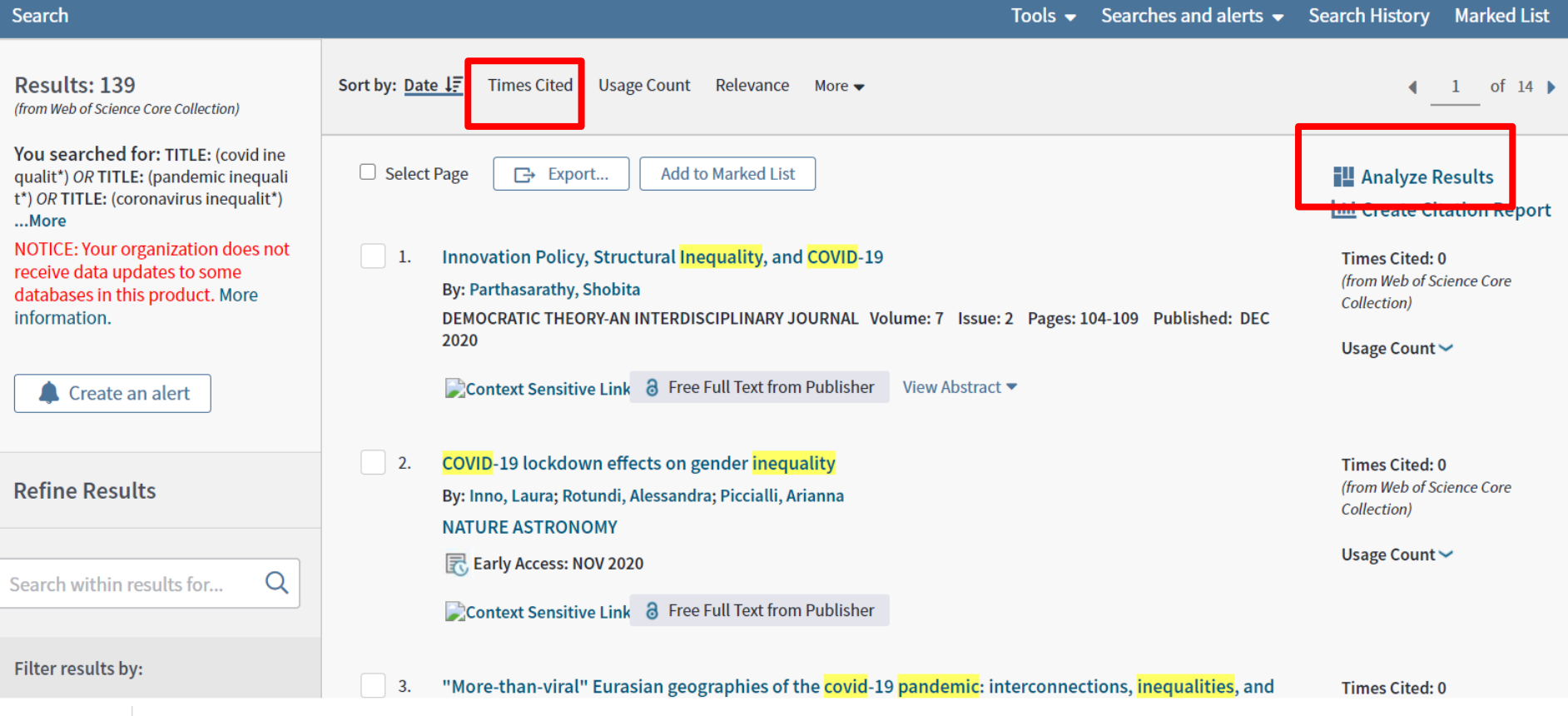

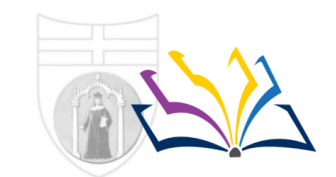

Biblioteca della Scuola di Scienze sociali

**School of Social Sciences Library** 

# **Fare ricerca su Web of Science**

#### 6. The ethics of information transparency

#### By: Turilli, Matteo; Floridi, Luciano

Conference: Information and Communication Technologies, Transparency and Social Responsibility Conference Location: Catholic Univ Lisbon, Sch Business & Econ, Lisbon, PORTUGAL Date: NOV 07-09, 2007 Sponsor(s): Carnegie Mellon Unvi

ETHICS AND INFORMATION TECHNOLOGY Volume: 11 Issue: 2 Pages: 105-112 Published: JUN 2009

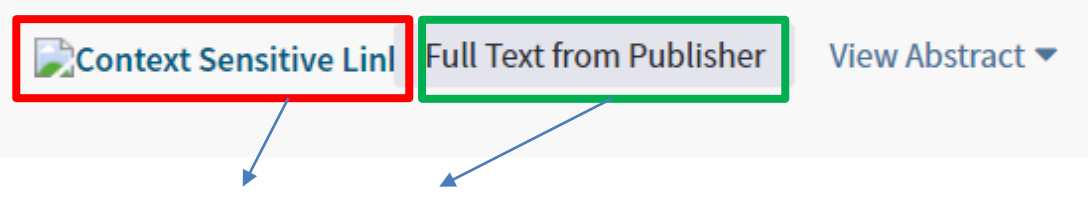

Notare:

**Context sensitive link**: accesso alla risorsa a cui l'Ateneo è abbonato **Full text from publisher** : accesso al documento nel sito dell'editore

**Biblioteca della Scuola** di Scienze sociali

**School of Social Sciences Library** 

# **Fare ricerca su Dimensions**

<https://www.dimensions.ai/>

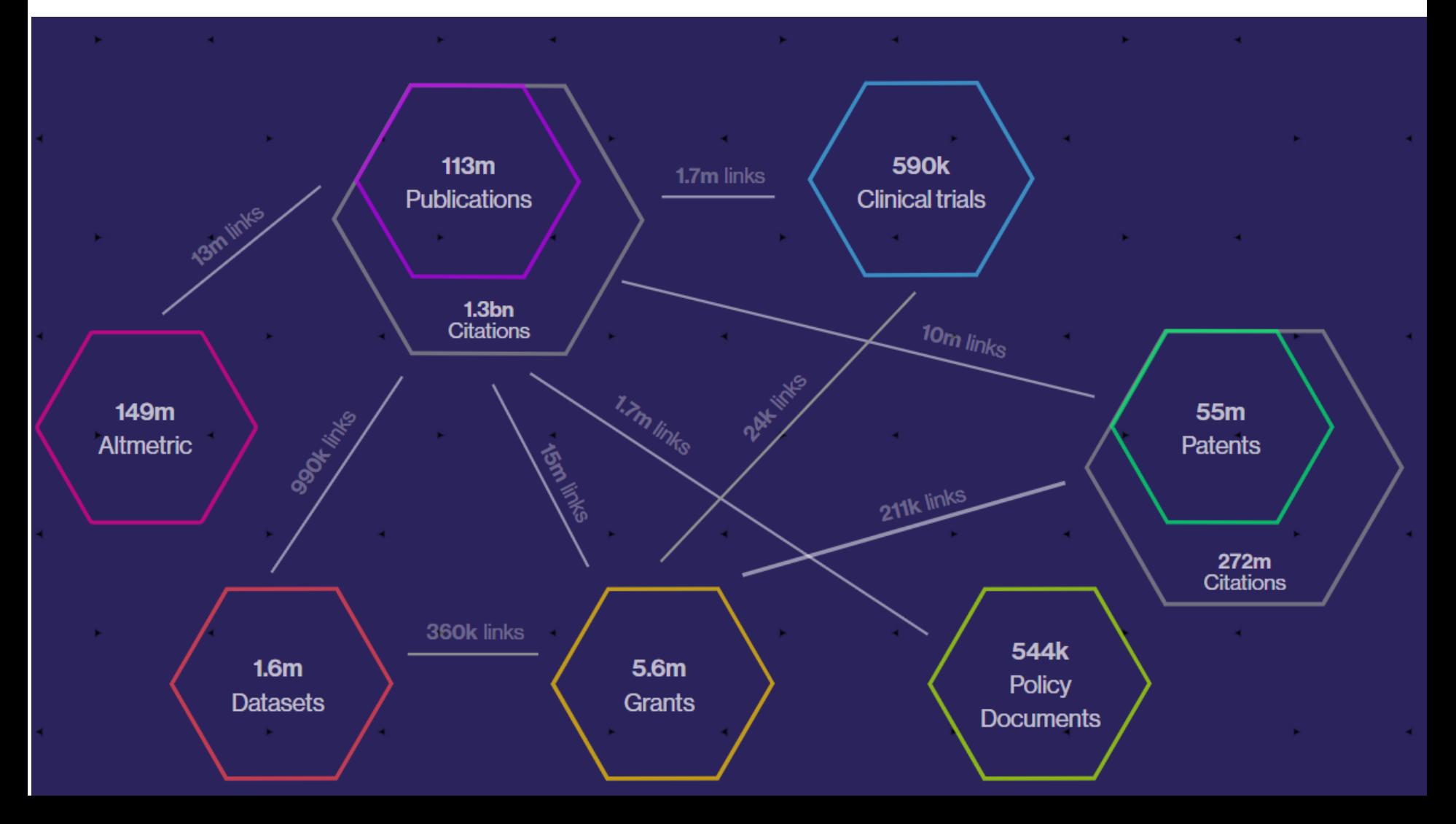

Biblioteca della Scuola di Scienze sociali

**School of Social Sciences Library** 

#### What is Dimensions?

Dimensions is a discovery and analytics platform that brings together over 150 million publications and other research outputs from across the scholarly ecosystem.

With Dimensions, you can search across multiple content types, ranging from publications to grants, clinical trials, patents, and policy documents. The linking of all these data enables you to view the items returned in context, gain new insights from complex analytics, and trace the relationships between your results.

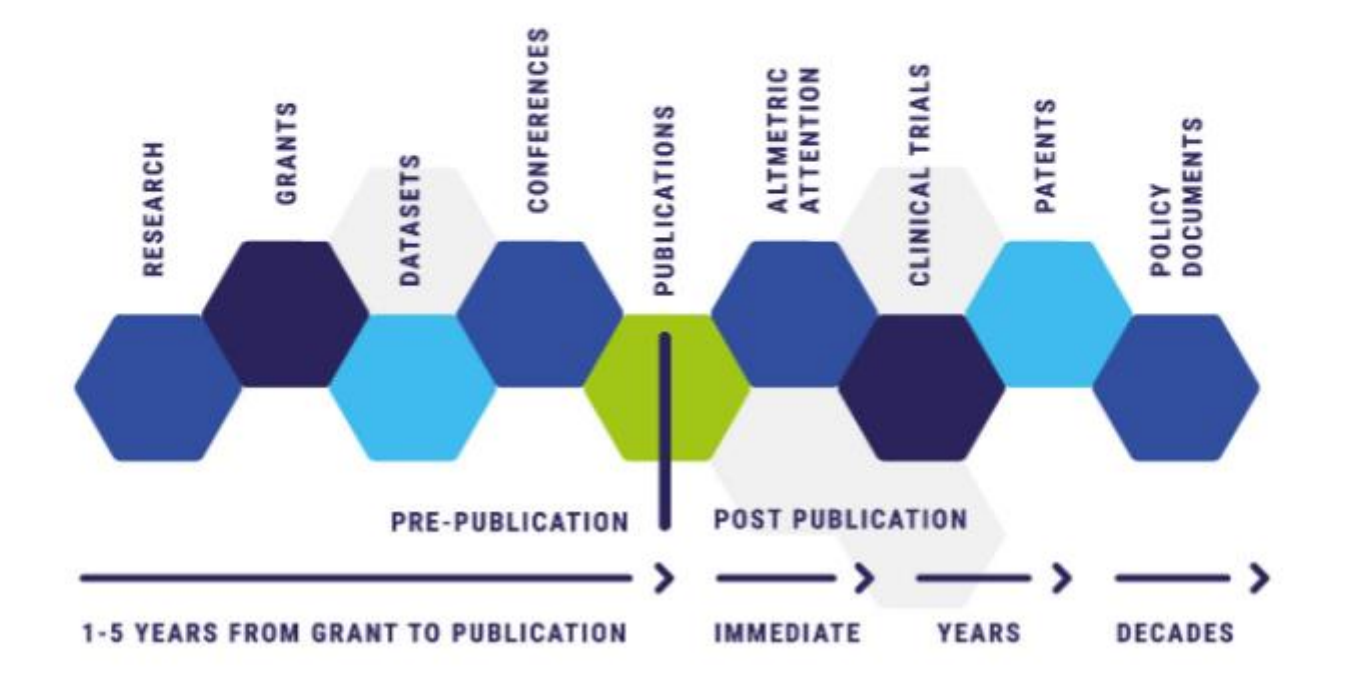

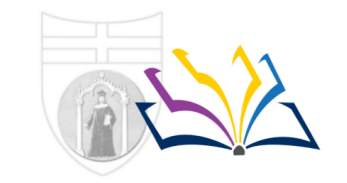

**Biblioteca della Scuola** di Scienze sociali

**School of Social Sciences Library** 

### **Visibilità della ricerca**:

- attivare un profilo ORCID (e Google Scholar)
- I nuovi social network accademici (Academia.edu e ResearchGate): criticità e punti di forza
- Scopus e WOS (Web of Science): aspetti citazionali
- Strumenti per costruire una bibliografia: i reference management software
- Journal citation reports: quale fattore di impatto? Quali metriche?

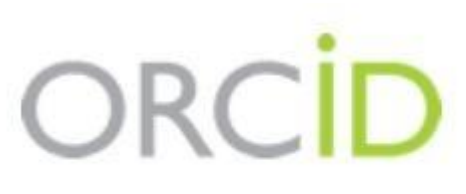

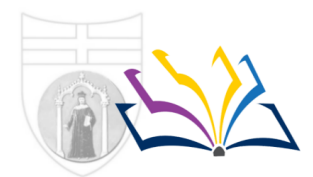

Biblioteca della Scuola di Scienze sociali

**School of Social Sciences Library** 

Connecting Research and Researchers

orcid.org

https://biblioteche.unige.it/node/257 https://openscience.unige.it/node/77

# **Open Researcher and Contributor ID**

- E' un "identificatore" cioè identifica i ricercatori a livello internazionale in modo UNIVOCO
- Tecnicamente è un URI (uniform resource identifier)
- Si manifesta come un HTTP URI; il numero è preceduto da "http://orcid.org/"
- Non è legato a soggetti commerciali (wos, scopus, editori)
- Gestito da autorità terza no-profit
- Registro di identificatori univoci ovvero:

# **DISAMBIGUAZIONE DEGLI AUTORI**

- $\rightarrow$  Corretta attribuzione dei prodotti della ricerca
- $\rightarrow$  Portabilità del proprio curriculum scientifico

# Interoperabilità Orcid

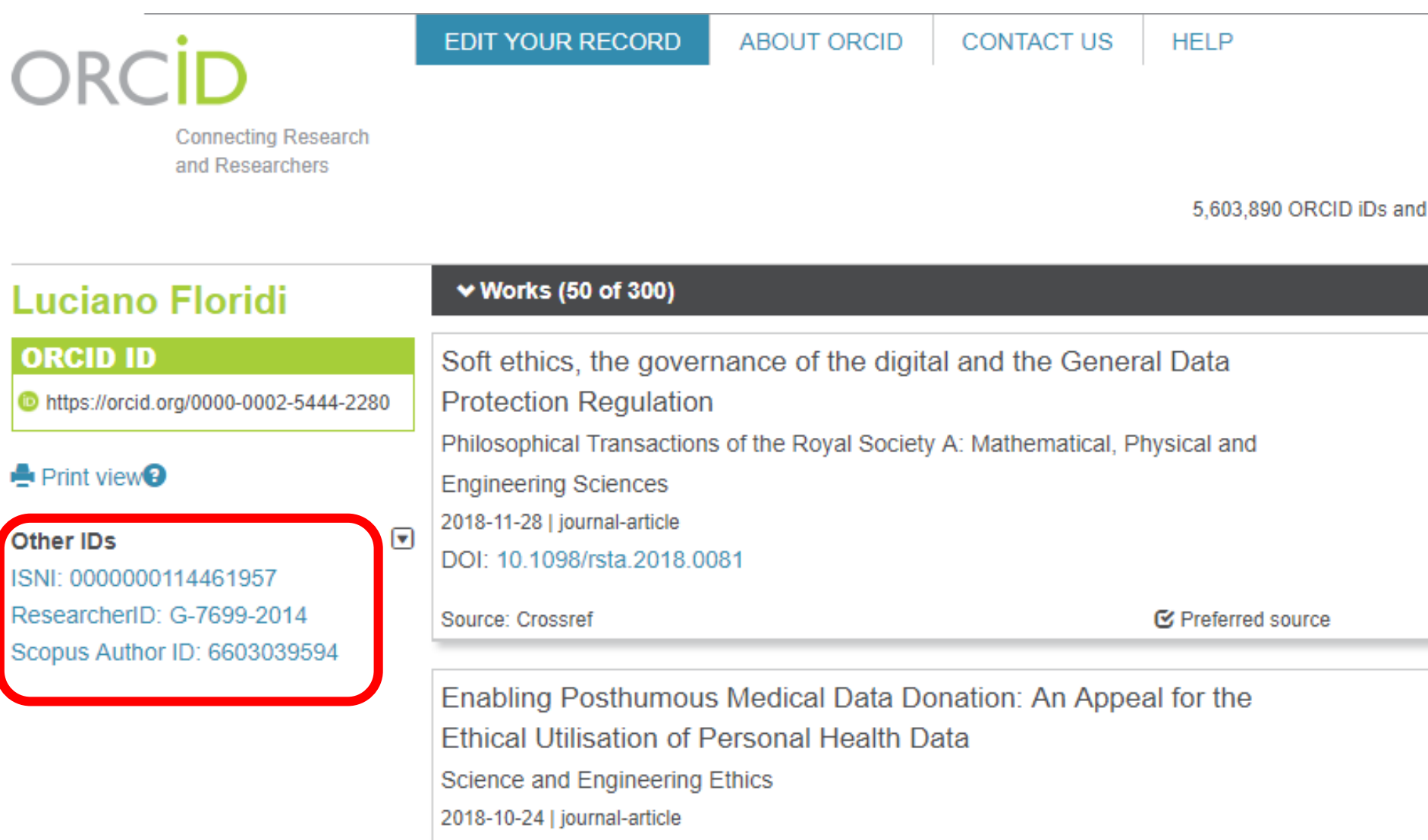

DOI: 10.1007/s11948-018-0067-8

**Course: Crossent** 

Biblioteca della Scuola di Scienze sociali

**School of Social Sciences Library** 

#### **Attivare un profilo su Google Scholar**

Per iniziare è necessario avere un profilo Google (casella posta gmail) e visitare <https://scholar.google.it>

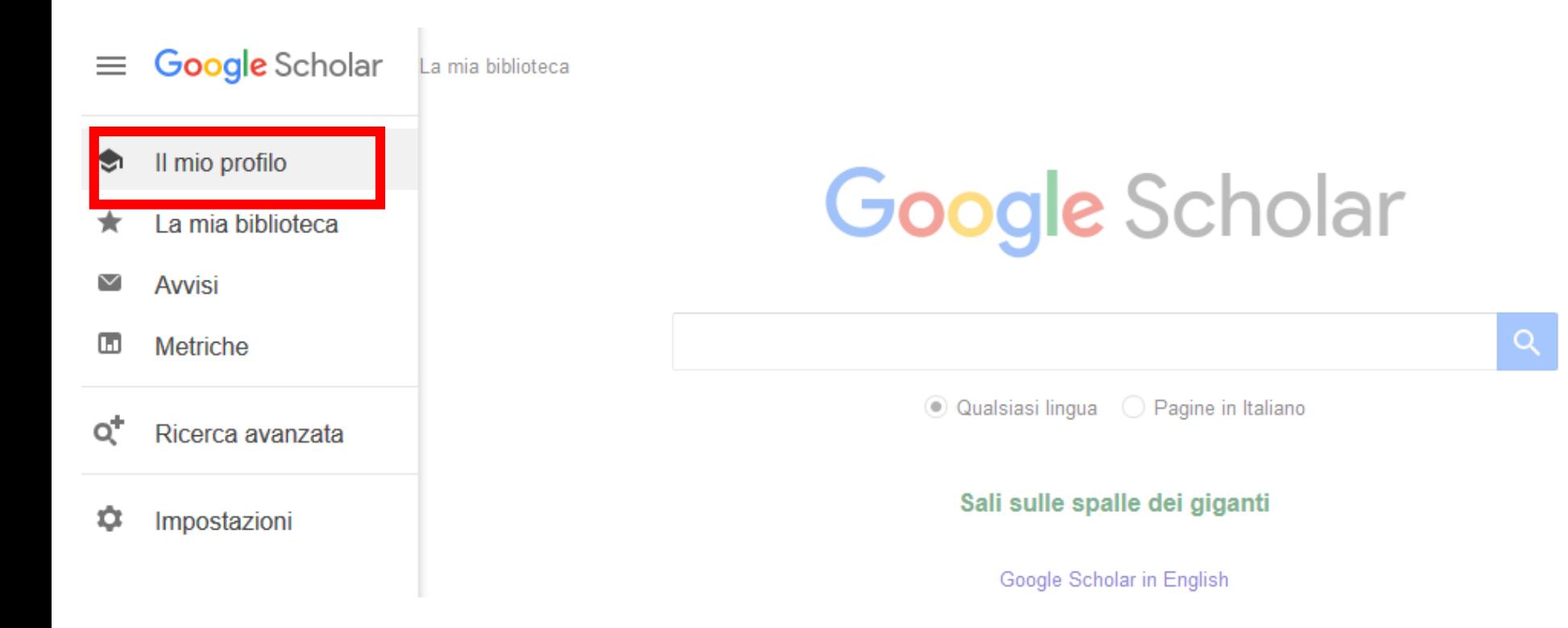

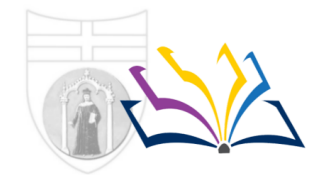

**Biblioteca della Scuola** di Scienze sociali

**School of Social Sciences Library** 

### Google Scholar  $\equiv$ Monitora le citazioni relative ai tuoi articoli. Mostra il tuo profilo in Scholar. **Profilo** t@gmail.com Cambia account Articoli **Nome** Impostazioni Il nome completo come appare nei tuoi articoli Affiliazione Ad es., professore di fisica, Princeton University Email di verifica Ad es., einstein@princeton.edu Aree di interesse Ad es., relatività generale, teoria del campo unificato Home page (facoltativa) Ad es., http://www.princeton.edu/~einstein

**Avanti** 

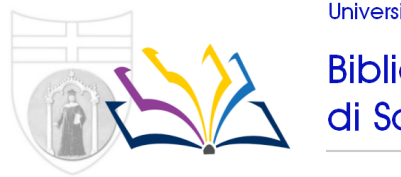

**Biblioteca della Scuola** di Scienze sociali

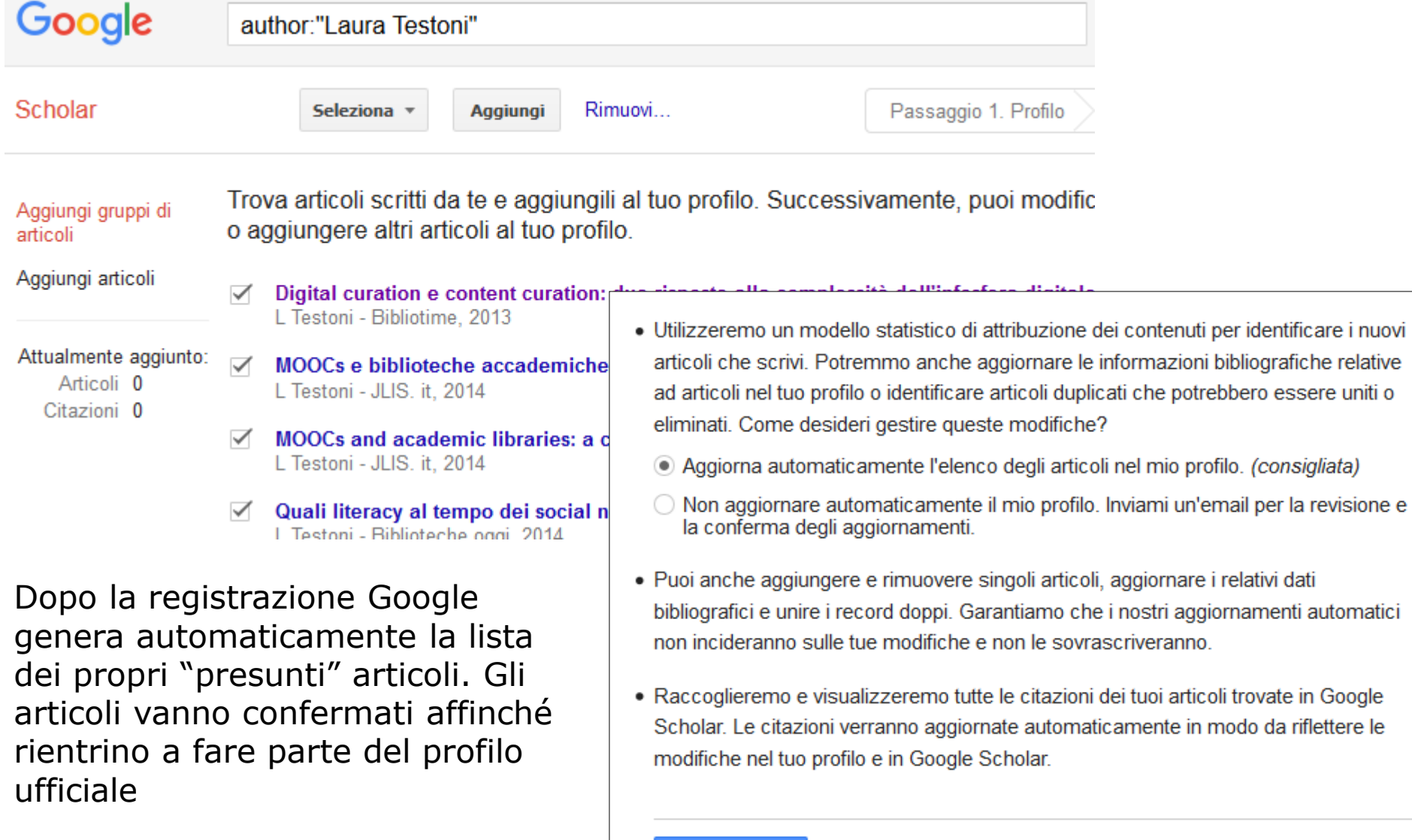

Vai al mio profilo

Biblioteca della Scuola di Scienze sociali

**School of Social Sciences Library** 

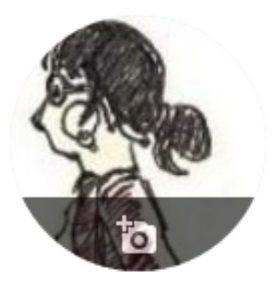

#### Laura Testoni ୵

Librarian at Università di Genova Email verificata su unige.it - Home page librarianship Information literacy Digital literacy

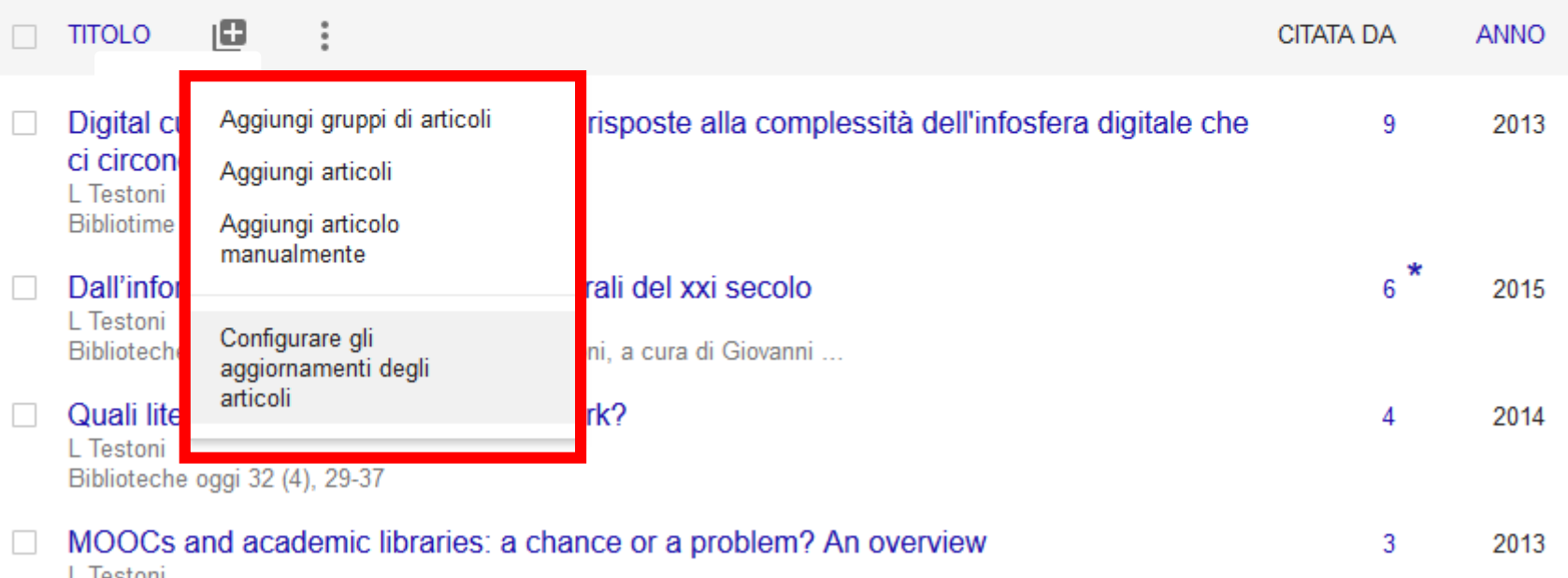

L restorii JLIS. it 5 (1), 241-263

- Possibilità di essere avvisati ad ogni nuova citazione
- Possibilità di aggiungere articoli o da lista generata da GS (in genere omonimi) o manualmente
- Possibilità di visualizzare i profili con le medesime aree di interesse

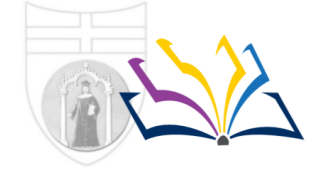

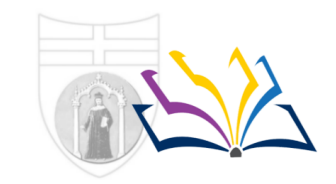

Biblioteca della Scuola di Scienze sociali

**School of Social Sciences Library** 

### **Social media accademici: Academia.edu, ResearchGate**

Attraverso i social media accademici la comunicazione scientifica tende a uscire dai silos informativi chiusi e ad emergere attraverso una normale navigazione su Google o ad essere agganciata al proprio profilo Facebook, Linkedin, Twitter.

Ciò lascia sullo sfondo il problema del "recupero" e mette, invece, in primo piano il tema della qualità e delle scelte che gli stessi autori adottano in relazione alla visibilità della loro produzione scientifica

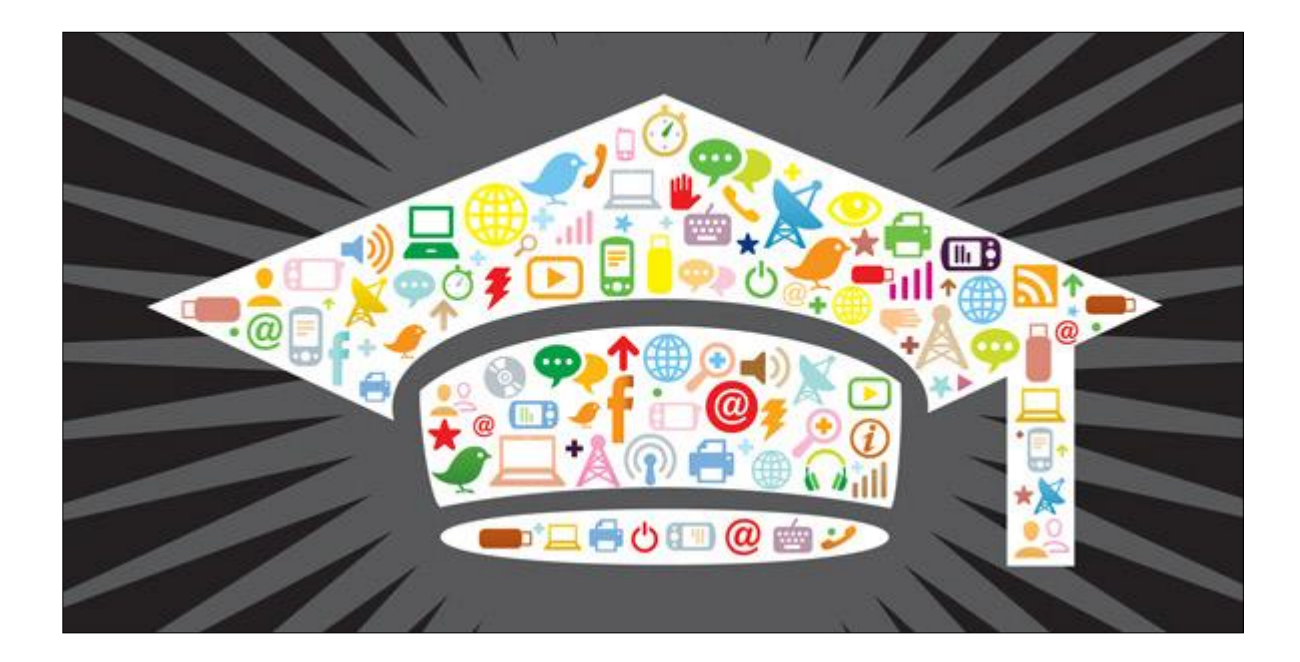

Biblioteca della Scuola di Scienze sociali

**School of Social Sciences Library** 

## **Social media accademici**: Academia.edu

**ACADEMIA** 

**GOOGLE SIGN UP** 

# Join 144,700,828 Academics and Researchers

Academia is the easiest way to share papers with millions of people across the world for free. A study published in PLOS ONE found that papers uploaded to Academia receive a 69% boost in citations over 5 years.

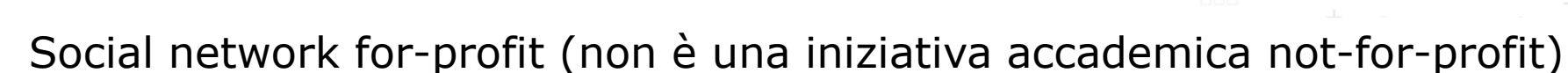

**FACEBOOK SIGN UP** 

- Non rientra nel movimento Open access (non è un repository istituzionale/disciplinare)
- Molti caricano propri papers coperti da embargo o sotto copyright quindi non-OA e disponibili solo alle istituzioni abbonate (numerosi sono i richiami di Elsevier a Academia.edu)
- I paper caricati su Academia.edu emergono attraverso Google
- Dichiara > 144 milioni di paper (Novembre 2020)
- Ogni ricerca prevede due tipi di risultati: «people» e «documents»
- Non sono previste ricerche per titolo del documento (ci pensa Google)

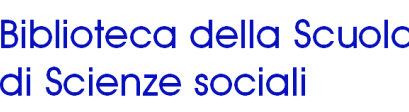

LOG

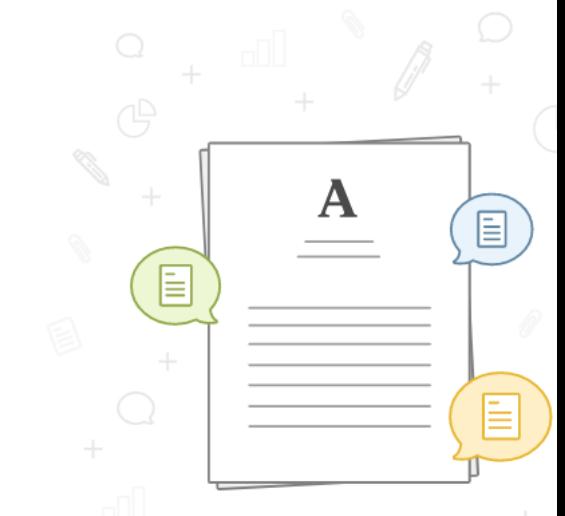

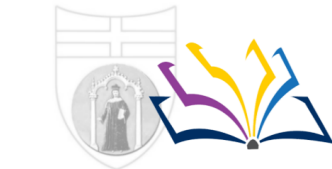

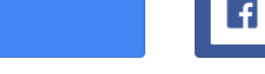

Biblioteca della Scuola di Scienze sociali

**School of Social Sciences Library** 

### **Social media accademici**: ResearchGate

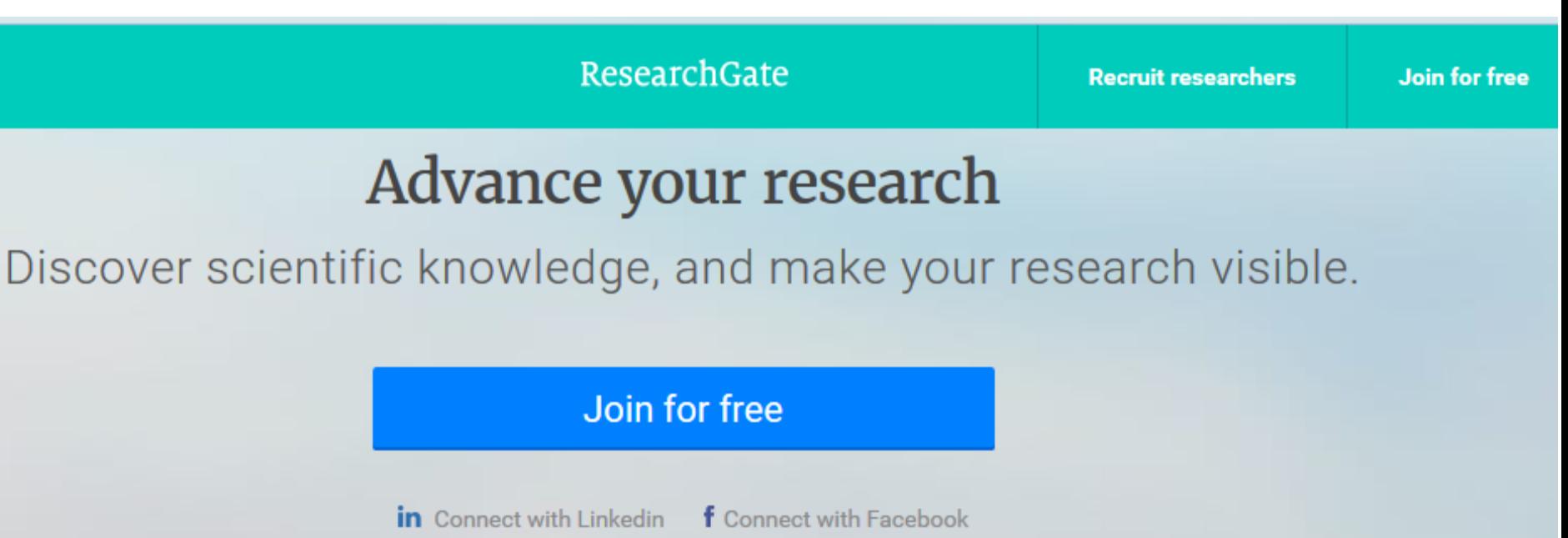

- Social network for-profit (non è una iniziativa accademica not-for-profit)
- Non rientra nel movimento Open access (non è un repository istituzionale/disciplinare)
- Molti caricano propri papers coperti da embargo o sotto copyright quindi non-OA e in realtà disponibili solo alle istituzioni abbonate
- I paper caricati su ResearchGate emergono attraverso Google
- Ogni ricerca prevede diversi tipi di risultati: Ricercatori, Argomenti,
- Domande, Pubblicazioni, Recensioni, Jobs, Istituzioni, Dipartimenti
- Include una sezione domande / risposte
- Due opzioni: download o «request document» (all'autore)

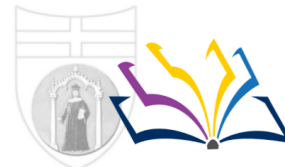

Biblioteca della Scuola di Scienze sociali

**School of Social Sciences Library** 

#### Social media accademici: Perché si usano

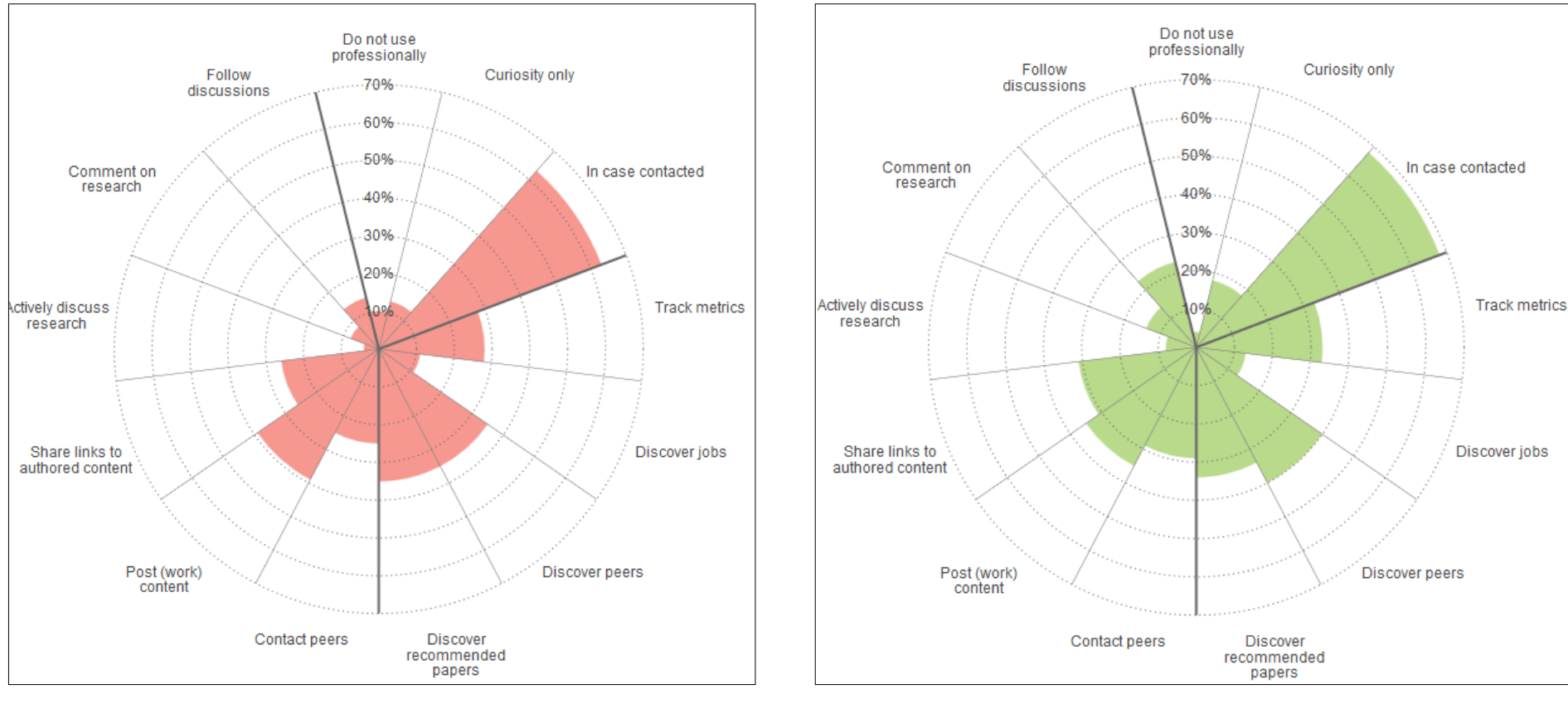

#### Academia.edu ResearchGate

Fonte: Online collaboration: Scientists and the social network, Richard Van Noorden, in: Nature News 13 Agosto 2014 <http://www.nature.com/news/online-collaboration-scientists-and-the-social-network-1.15711>

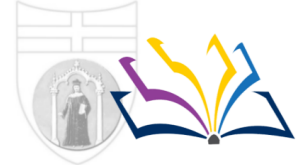

**Biblioteca della Scuola** di Scienze sociali

**School of Social Sciences Library** 

### Social media accademici e Open Access

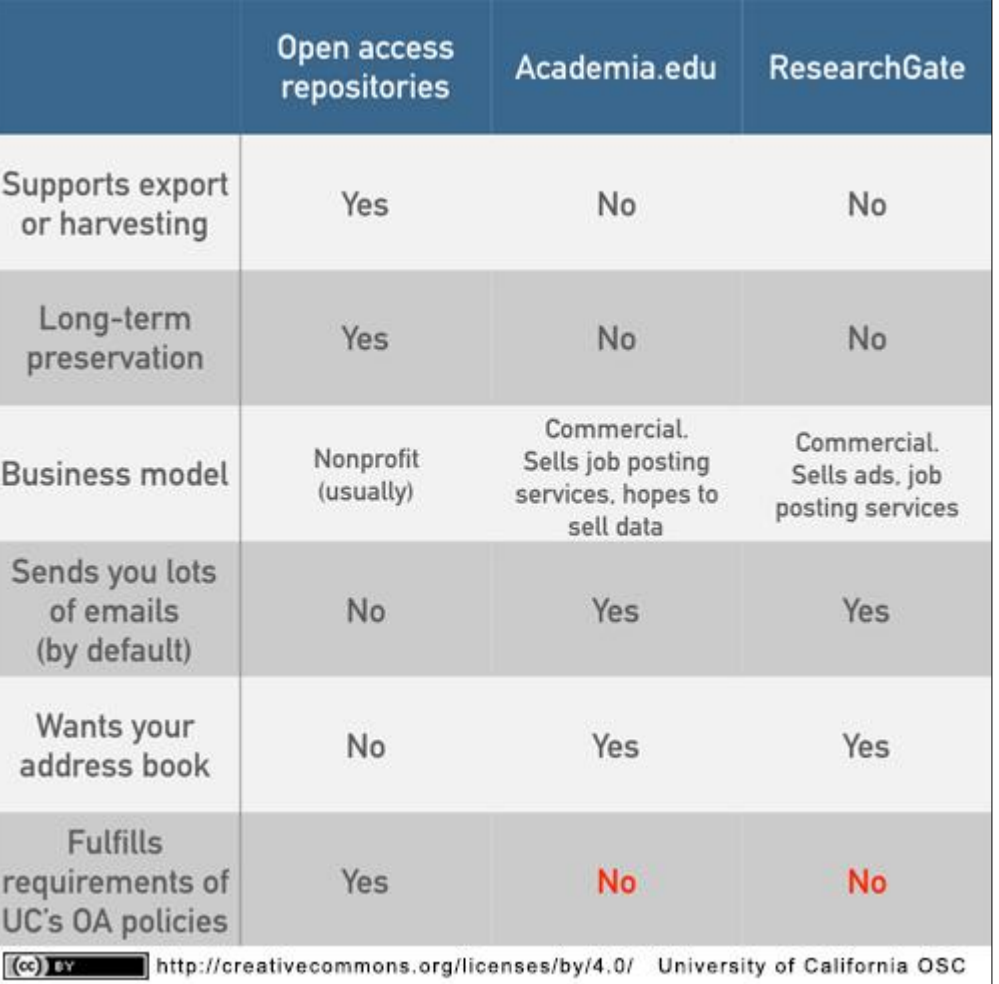

Fonte: A social networking site is not an open access repository. University of California, Office of Scholarly Communication, 2015 <http://osc.universityofcalifornia.edu/2015/12/a-social-networking-site-is-not-an-open-access-repository>

# **Accesso Aperto =**  *Free access to everyone*

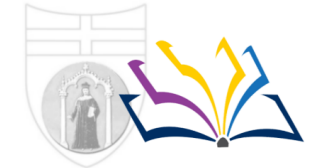

Università degli Studi di Genova

**Biblioteca della Scuola** di Scienze sociali

**School of Social Sciences Library** 

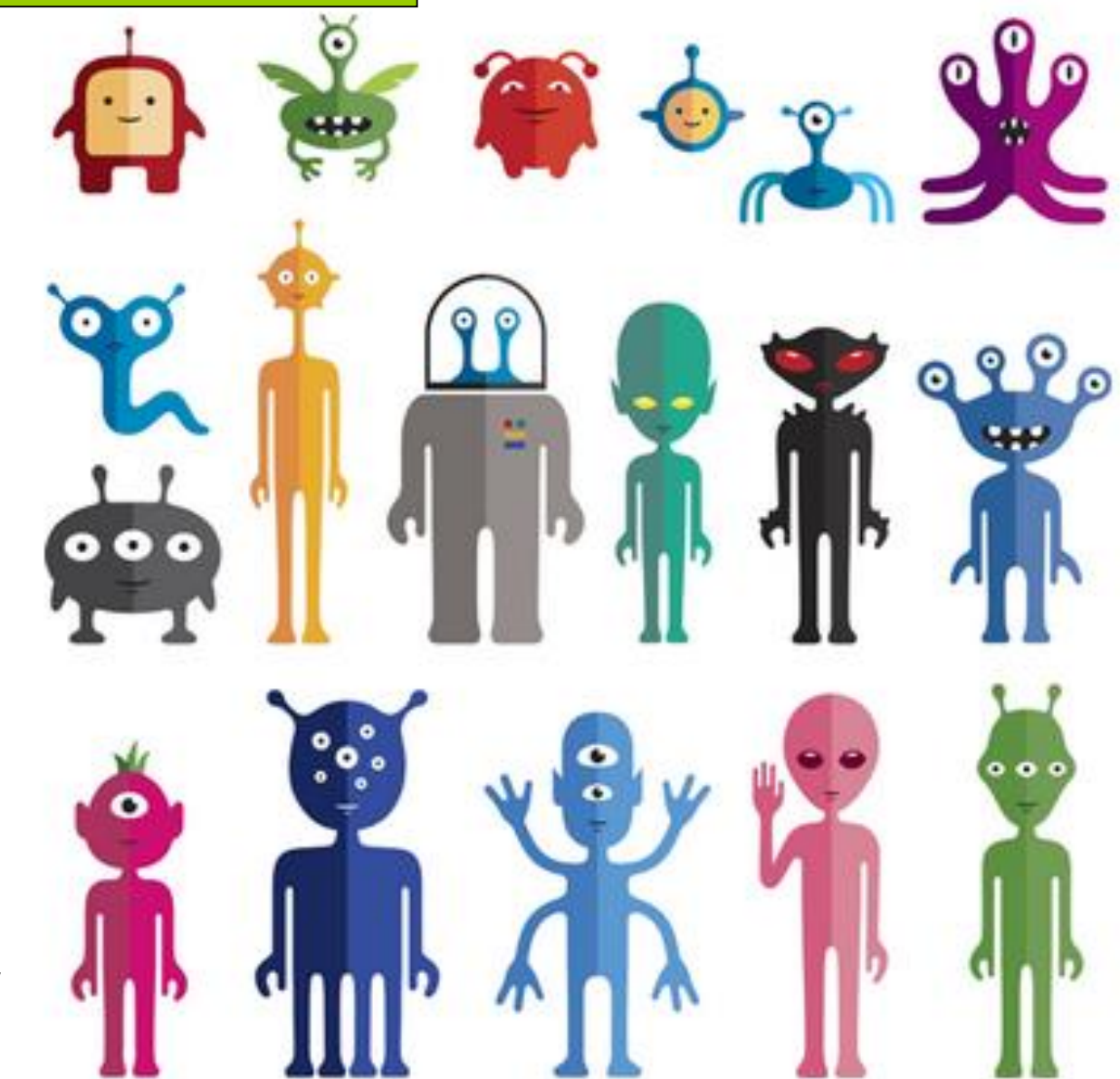

fonte: https://unpaywall.org/

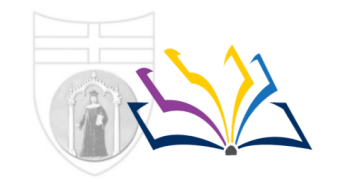

Biblioteca della Scuola di Scienze sociali

**School of Social Sciences Library** 

#### https://openscience.unige.it/

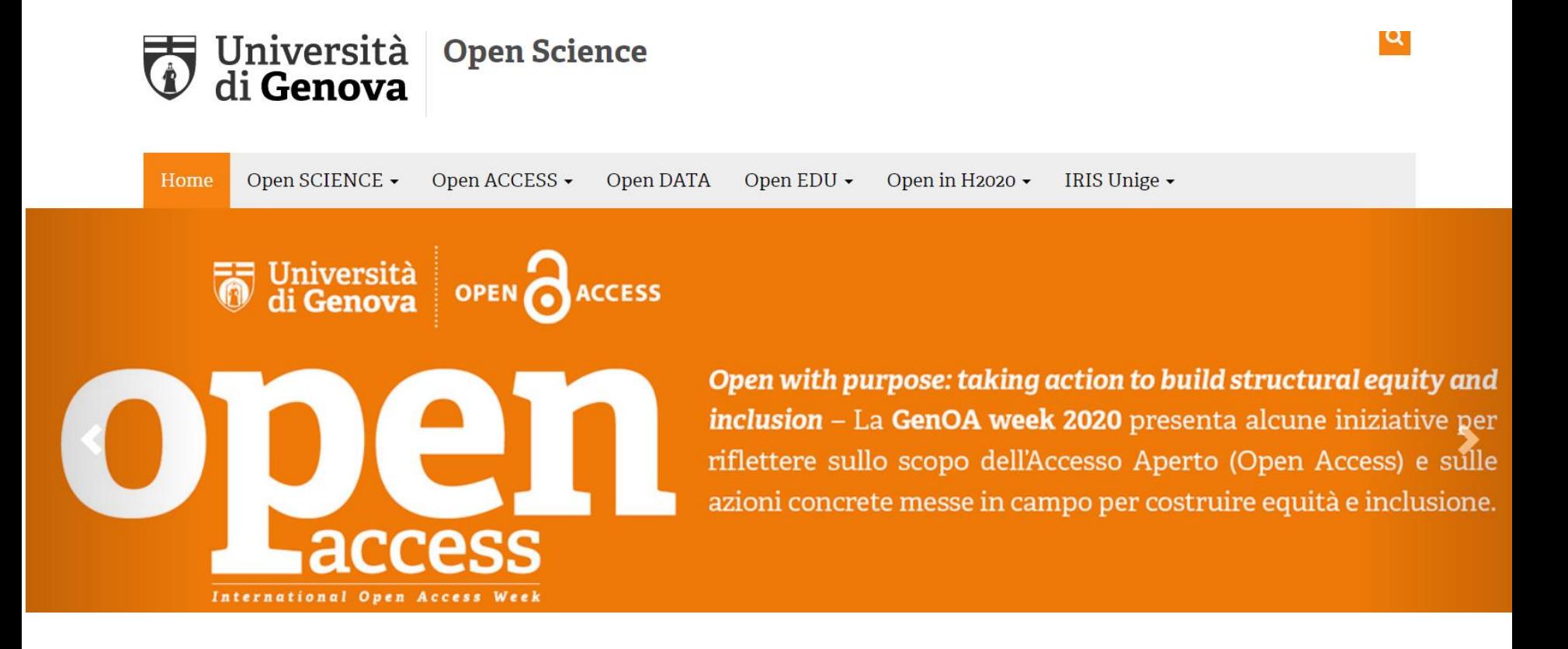

Biblioteca della Scuola di Scienze sociali

**School of Social Sciences Library** 

### **I reference management software (Mendeley, Zotero)**

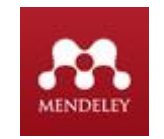

**MENDELEY Sviluppatore** = Elsevier Prima release = 2008 Ultima release stabile  $= 2018$ Ultima versione stabile  $= 1.19$ **Costo** = gratis fino a 2Gb di archiviazione nel sito Free software  $= \text{NO}$ **Note** = desktop (ok Windows, Linux, OSX, iPhone, iPad) **Web based = si** 

# zotero

**ZOTERO**

**Sviluppatore** = Roy Rosenzweig Center for History and New Media prima release = 2006 Ultima release stabile = 2020 Ultima versione stabile = 5.0.89 **Costo** = free fino a 300 Mb di archiviazione nel sito Free software  $=$  SI **Note** = estensione per Firefox e stand-alone con connessione a Chrome e Safari **Web based** = si

Fonte delle informazioni:

https://en.wikipedia.org/wiki/Comparison of reference management software consultata il 22/11/2020

## **I Reference management software**

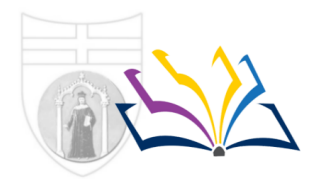

Università degli Studi di Genova

Biblioteca della Scuola di Scienze sociali

**School of Social Sciences Library** 

#### **Cosa sono**

Strumenti che permettono di creare e gestire in modo automatico una bibliografia generando liste di descrizioni bibliografiche:

- uniformi
- nello stile citazionale desiderato
- ordinate (alfabeticamente o per data)

#### **Quali sono**

ce ne sono diversi, alcuni gratuiti altri a pagamento

**EndNote** (è a pagamento; accessibile tramite l'abbonamento a WOS; plugin per word e estensione per Mozilla firefox) **RefWorks** (a pagamento) **Mendeley** (gratuito, acquisito dall'editore Elsevier) **Zotero** (gratuito, curato da *Roy Rosenzweig Center for History and New Media*)

# **I Reference management software: stili citazionali**

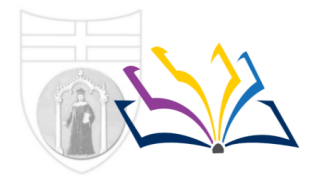

Università degli Studi di Genova

Biblioteca della Scuola di Scienze sociali

**School of Social Sciences Library** 

#### **Cosa è uno "stile citazionale"**

Affinché il documento citato possa essere identificato in una bibliografia è necessario che siano presenti i principali dati (autore, titolo, data).

Lo stile citazionale definisce il modo uniforme in cui questi elementi sono presentati (ordine degli elementi, punteggiatura convenzionale)

#### **Principali stili citazionali**

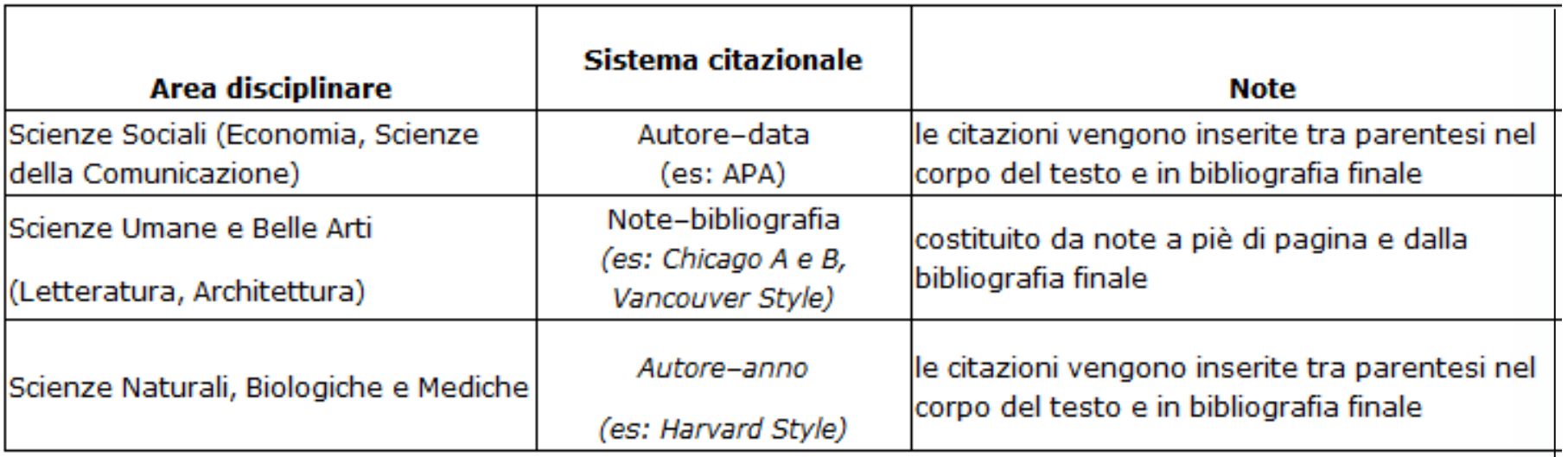

Fonte: http://biblioteche.unipv.it/home/risorse/gestione-bibliografica-personale/gli-stili-citazionali

# **I Reference management software: stili citazionali**

#### **Gli stili citazionali possono presentare due opzioni**

1) Citazione inter-testuale (che appare dentro un testo) + bibliografia finale

on riferimento al primo, all'occupazion esso è stato stando, nel 2003, pari al 2,3 per cento (KEA, 2006) solo un anno più tardi, nel 2004, un'apposita Commissione ministeriale che, per la prima volta, ha indagato sul sistema «creativo» come settore economico nella sua interezza (Santagata, <u>2008), s<mark>teglie una definizione più ampia</mark></u>

KEA (2006), The Economy of Culture in Europe, Bruxelles, European Commission.

Santagata W. (2008) (a cura di), Libro bianco sulla creatività. Commissione sulla Creatività e Produzione di Cultura in Italia, Roma, Mi-BACT, su http://www.beniculturali.it/mibac/ export/UfficioStudi/sito-UfficioStudi/Contenuti /Pubblicazioni/Volumi-pubblicati/visualizza\_asset.html\_1410871104.html.

#### 2) Note + bibliografia finale

la citazione appare in nota a piè di pagina + nella bibliografia finale

Per semplificare in questo corso facciamo cenno solo all'opzione 1 bibliografia finale

# **I Reference management software: Zotero**

E' necessario installare:

- 1) Zotero versione desktop
- 2) Plugin per il vostro browser

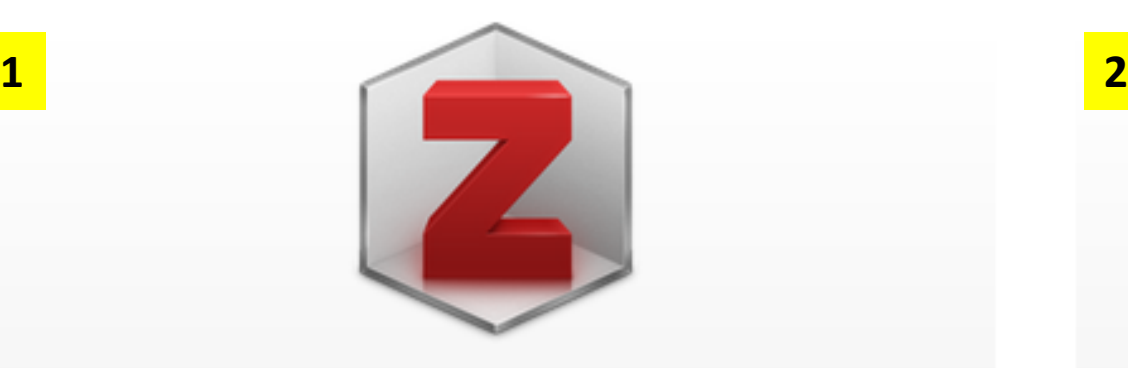

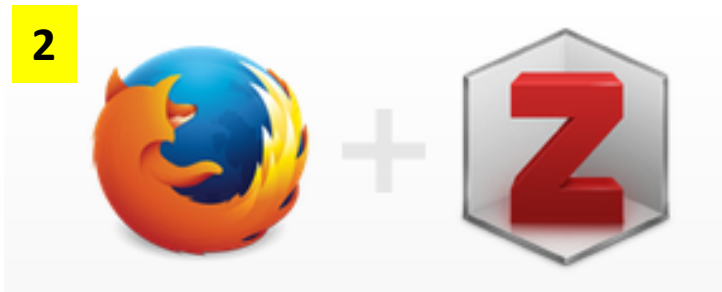

# **Zotero 5.0 for Windows**

Your personal research assistant

### **Download**

Other platforms macOS · Linux 32-bit · Linux 64-bit

Looking for Zotero 4.0?

# **Zotero Connector**

Save to Zotero from your browser

#### **Install Firefox Connector**

Zotero Connectors automatically sense content as you browse the web and allow you to save it to Zotero with a single click.

Zotero Connectors for other browsers

https://www.zotero.org/download/

Il "plugin" è un piccolo programma che viene incorporato al browser e permette di compiere determinati compiti.

Il Plugin di Zotero si attiva solo se sul desktop del pc è attivo il programma Zotero standalone: DEVO QUINDI PRIMA DI TUTTO APRIRE IL PROGRAMMA ZOTERO CHE E' SUL DESKTOP

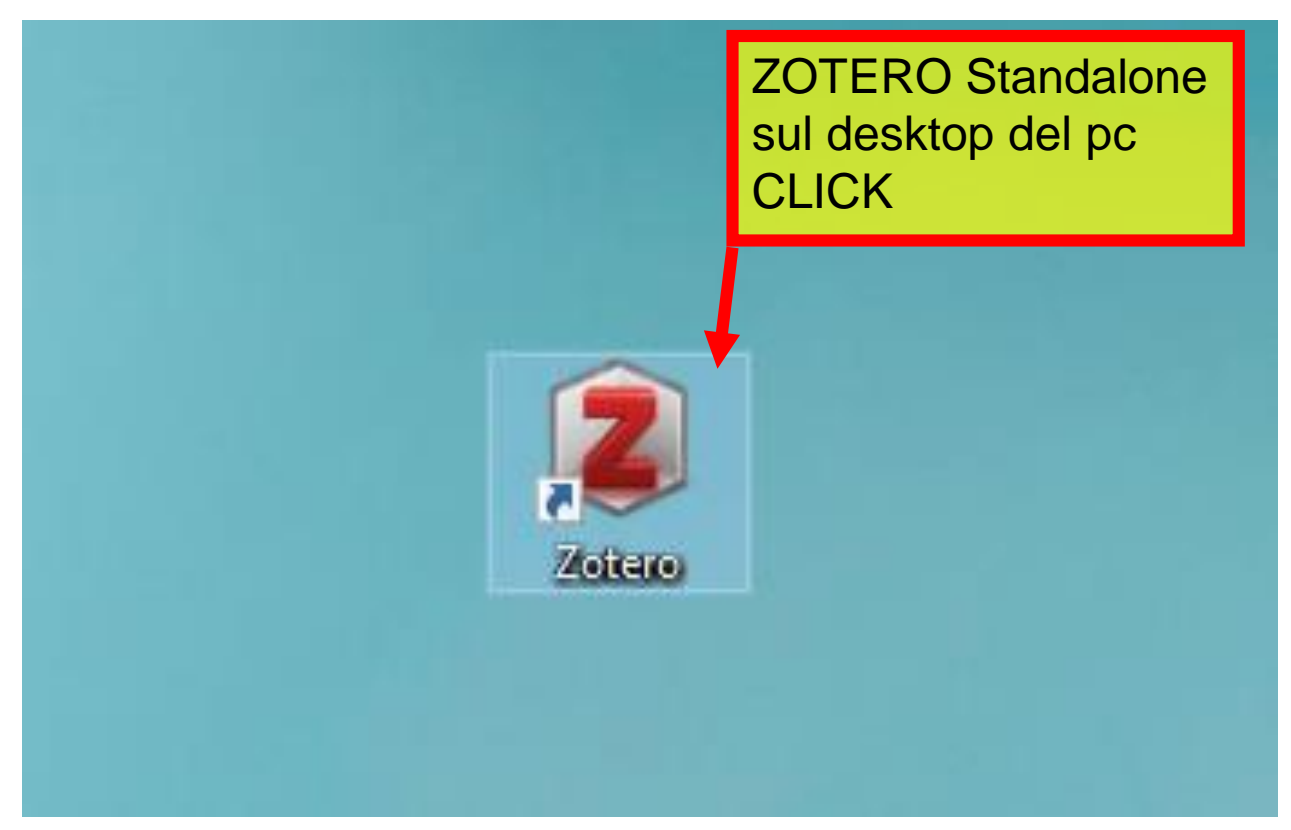

Su Zotero Standalone posso scegliere la cartella dove salvare i documenti

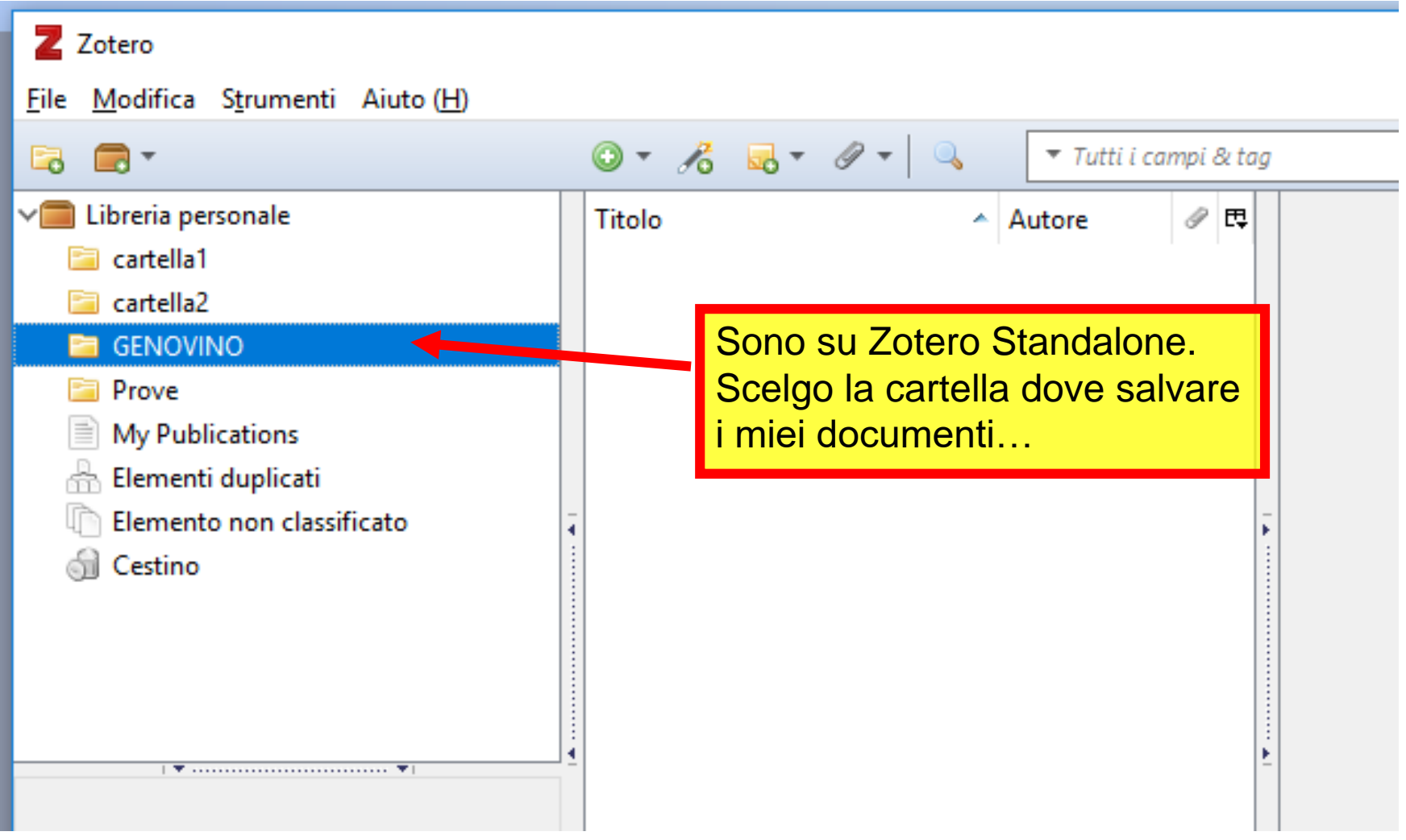

Per usare Zotero devo fare 3 cose

- 1) doppio click sul programma Zotero Standalone che è sul desktop
- 2) scegliere la cartella dove salverò i documenti
- 3) aprire il mio browser

Il plugin di Zotero una volta attivato Zotero standalone, si presenta così nella barra del browser

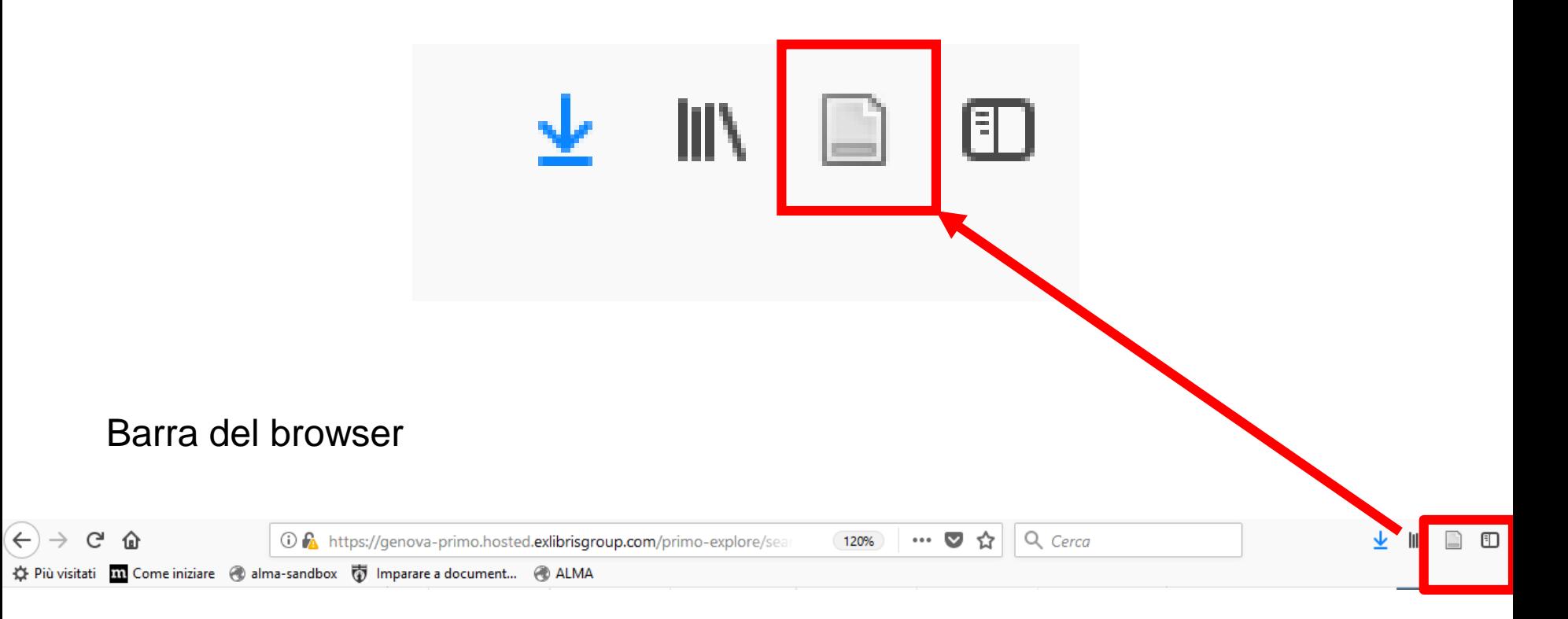

Quando sono su un database compatibile con Zotero e ho fatto una ricerca al posto dell'icona "grigia" si visualizza l'icona gialla «cartella»

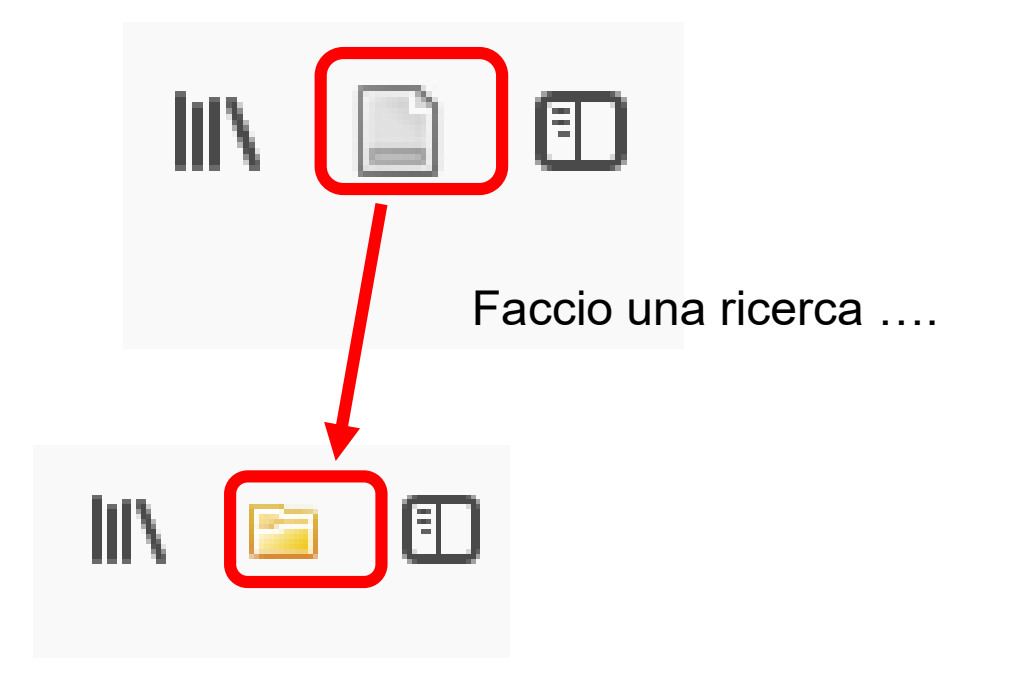

Cliccando sull'icona «cartella» ho la possibilità di catturare le descrizioni bibliografiche che ho recuperato con la mia ricerca

Quando sono su un database compatibile con Zotero e ho fatto una ricerca si visualizza l'icona «cartella»

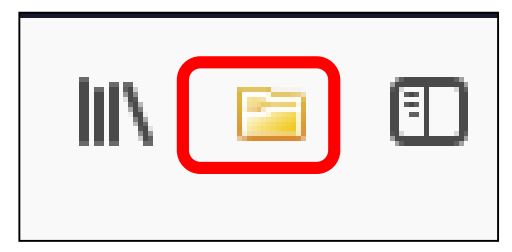

A questo punto cliccando sull'icona «cartella» ho la possibilità di catturare le descrizioni bibliografiche che ho recuperato con la mia ricerca e salvarle nella cartella prescelta

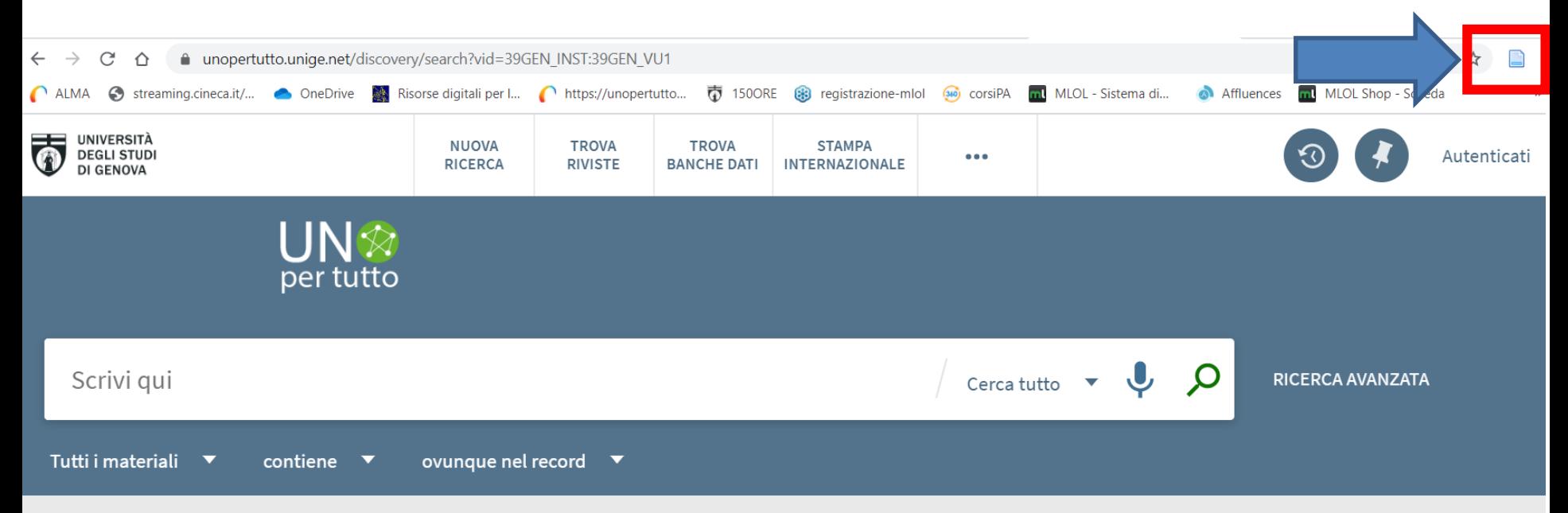

Quando sono su un database compatibile con Zotero e ho fatto una ricerca si visualizza l'icona «cartella»

Cliccando sull'icona "cartella" posso selezionare tutte o solo dialcune delle descrizioni presenti click Library

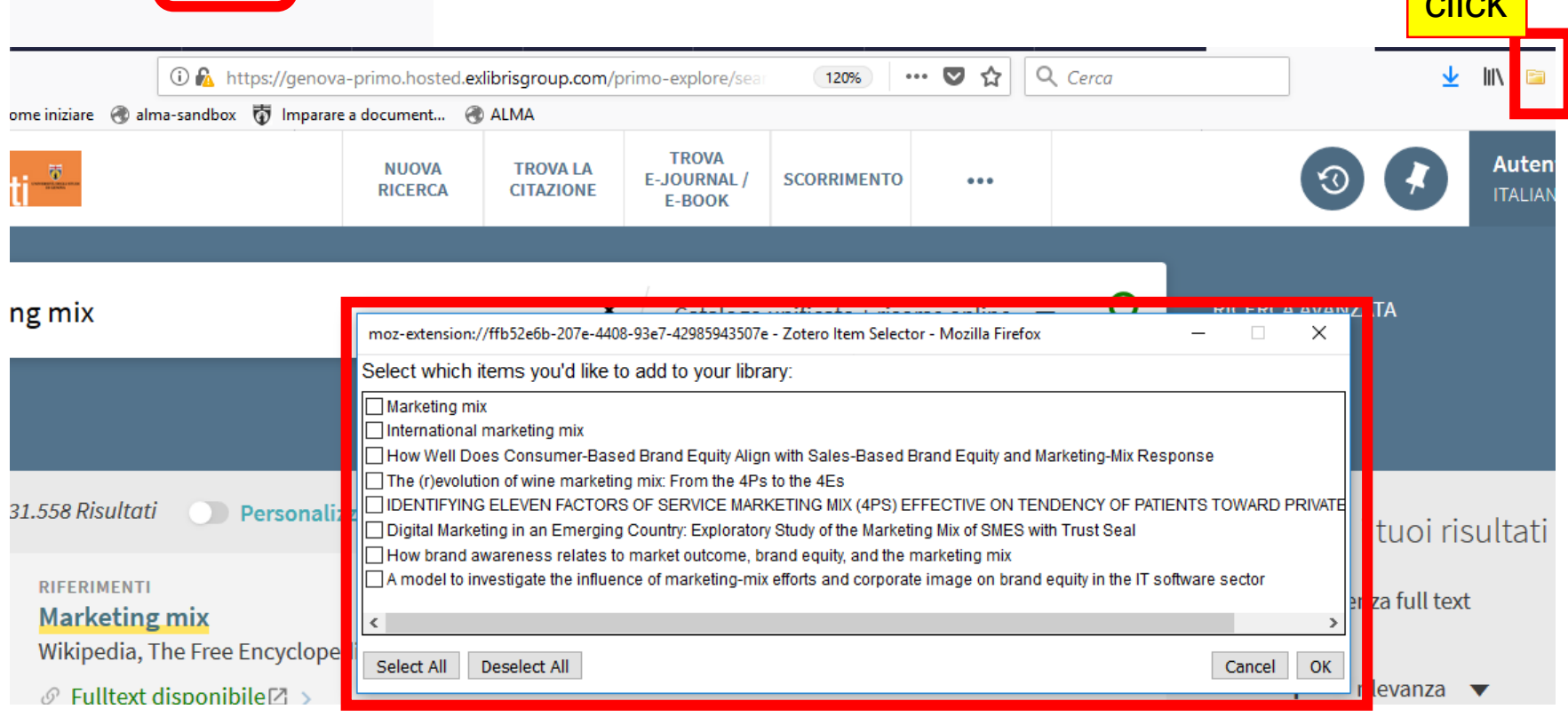

Per riassumere…

- 1) Apri il programma Zotero Standalone che è sul desktop
- 2) Evidenzia la cartella dove vuoi salvare i documenti
- 3) Apri il browser (Mozilla Firefox o Chrome)
- 4) Vai sulla base dati che vuoi interrogare
- 5) quando hai fatto l'interrogazione l'icona di Zotero che è sul browser in alto a dx prende la forma di "cartella" gialla
- 6) click sulla cartella gialla
- 7) seleziona i documenti che vuoi salvare e clicca su ok

a questo punto torno su Zotero standalone e scelgo la cartella dove ho salvato i miei documenti

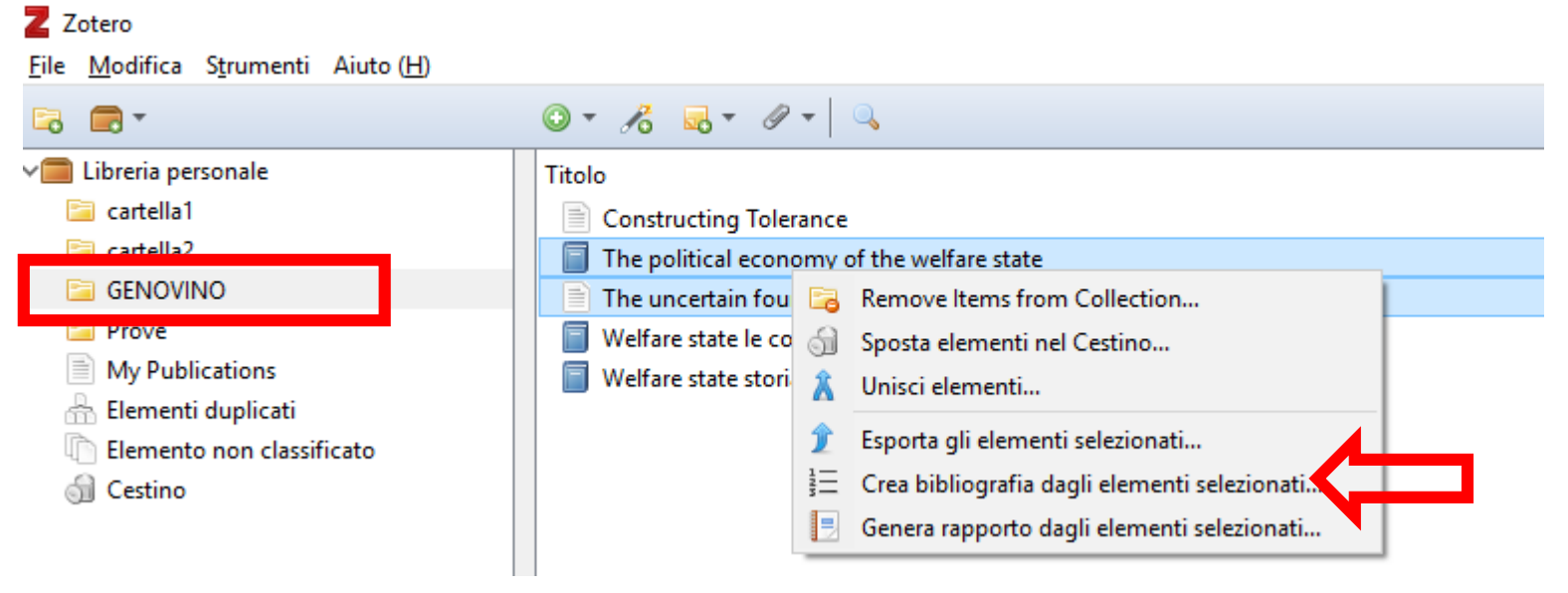

Ho selezionato i due elementi presenti nella cartella "Genovino" e cliccato con il pulsante destro de mouse…posso:

- Rimuovere gli elementi dalla cartella "Genovino"
- Spostarli nel cestino
- Unire gli elementi (utile per rimuovere i duplicati)
- Esportare gli elementi in un file dal formato specifico (potrebbe chiedere una applicazione per essere aperto)
- **Creare bibliografia: genera una bibliografia (vedi passi successivi)**
- Generare rapporto: genera un rapporto esteso di ogni elemento catturato

#### Generare una bibliografia (1)

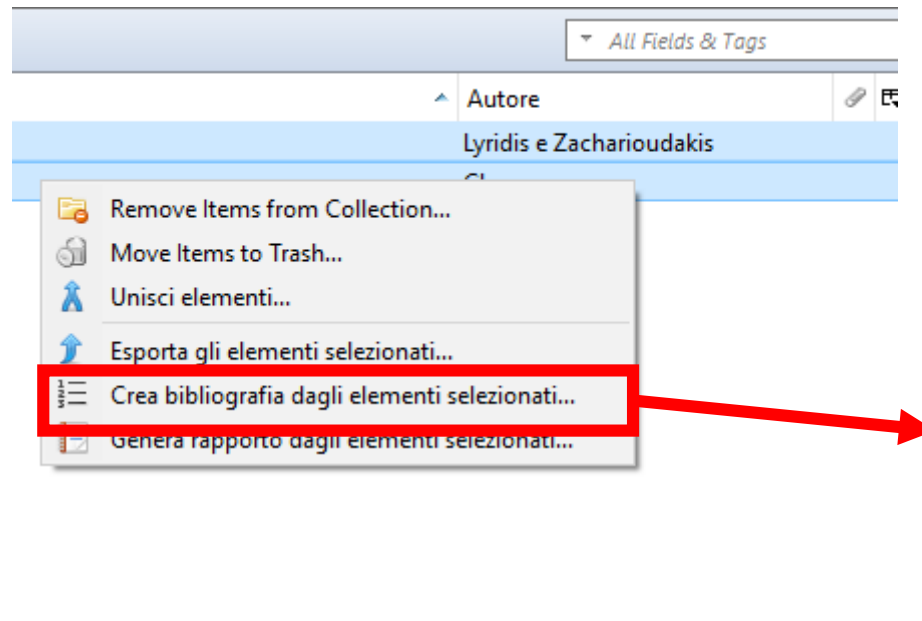

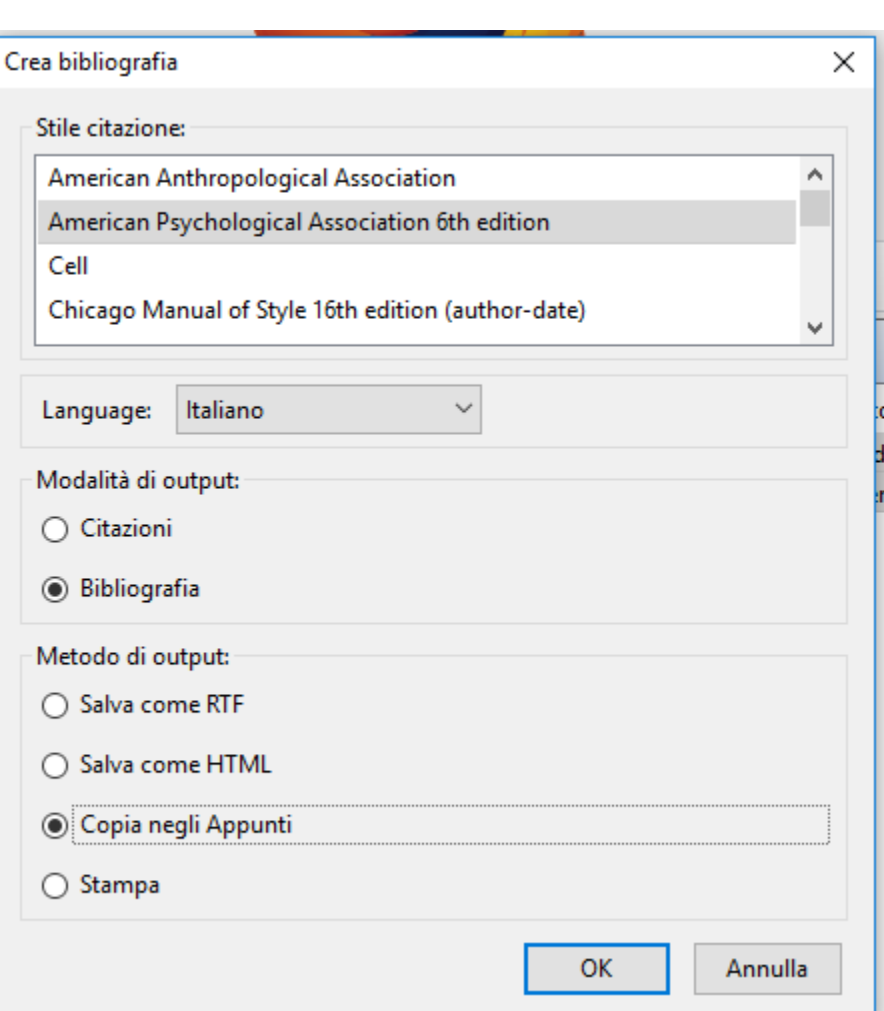

#### Generare una bibliografia (2)

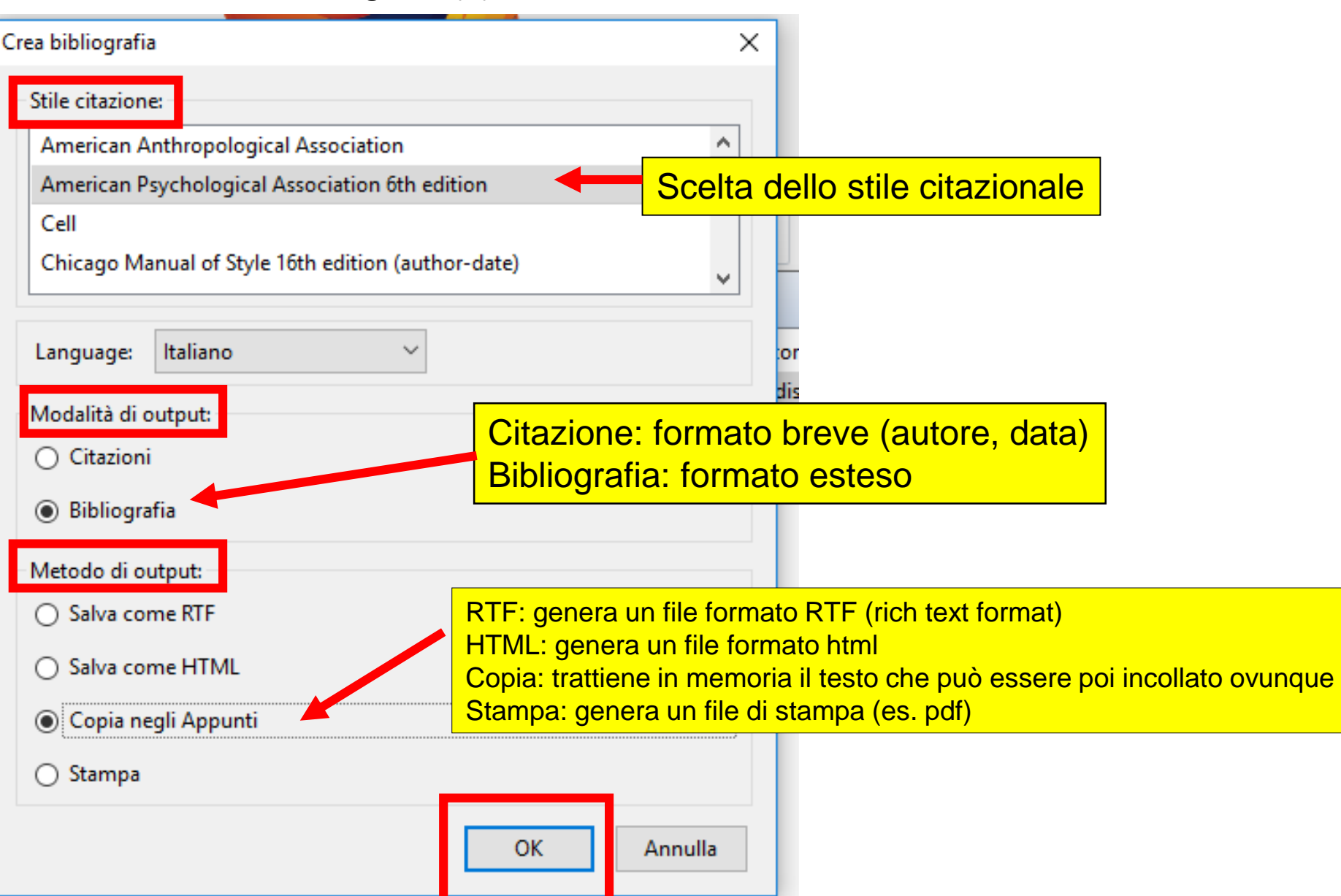

# **Iniziamo a conoscere il plugin Zotero**

Generare una bibliografia (3)

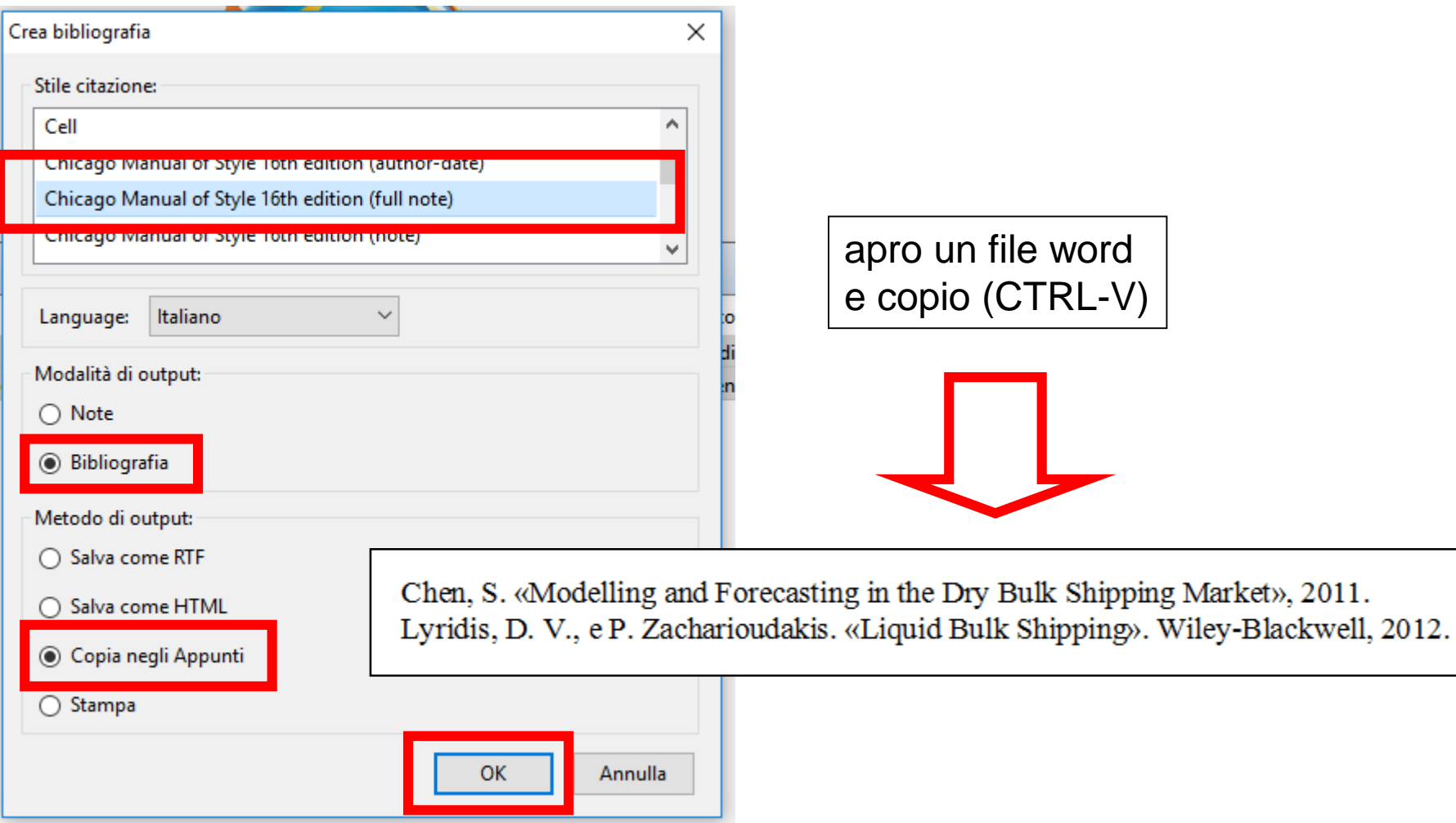

# **Iniziamo a conoscere il plugin Zotero**

Generare una bibliografia (4)

Chen, S. «Modelling and Forecasting in the Dry Bulk Shipping Market», 2011. Lyridis, D. V., e P. Zacharioudakis. «Liquid Bulk Shipping». Wiley-Blackwell, 2012.

#### **CHICAGO 16 FULL NOTE**

Chen, S. (2011). Modelling and Forecasting in the Dry Bulk Shipping Market. Lyridis, D. V., & Zacharioudakis, P. (2012). Liquid Bulk Shipping. Wiley-Blackwell.

 $APA6$ 

Chen, S., 'Modelling and Forecasting in the Dry Bulk Shipping Market', 2011 Lyridis, D. V., and P. Zacharioudakis, 'Liquid Bulk Shipping' (Wiley-Blackwell, 2012)

#### MLA

Lyridis, D. V. & Zacharioudakis, P. Liquid Bulk Shipping. (2012). Chen, S. Modelling and Forecasting in the Dry Bulk Shipping Market. (2011).

#### **NATURE**

Esempio di diversi stili citazionali generati da Zotero

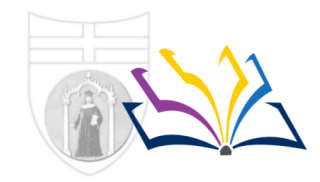

Biblioteca della Scuola di Scienze sociali

**School of Social Sciences Library** 

#### Journal citation reports: la verifica del Fattore d'Impatto delle pubblicazioni

#### **Social Psychology**

#### ISSN: 1864-9335

**HOGREFE & HUBER PUBLISHERS** ROHNSWEG 25, D-37085 GOTTINGEN, GERMANY **GERMANY (FED REP GER)** 

**Go to Journal Table of Contents Go to Ulrich's** 

#### **Titles**

ISO: Soc. Psychol. JCR Abbrev: SOC PSYCHOL-GERMANY

#### **View TitleChanges**

**Categories** PSYCHOLOGY, SOCIAL - SSCI

% Articles Normalized Average

Graph

0.21563

 $Not A...$ 

0.16829

 $Not A...$ 

Not A...

Not A...

 $Not A...$ 

Eigenfactor

**JIF** 

**Percentile** 

Graph

57.258

75.833

43.443

61.864

37.069

65.000

1.000

#### Languages **ENGLISH**

4 Issues/Year;

in Citable

Graph

100.00

100.00

100.00

100.00

100.00

95.65

92.31

0.314

0.392

 $Not A...$ 

**Items** 

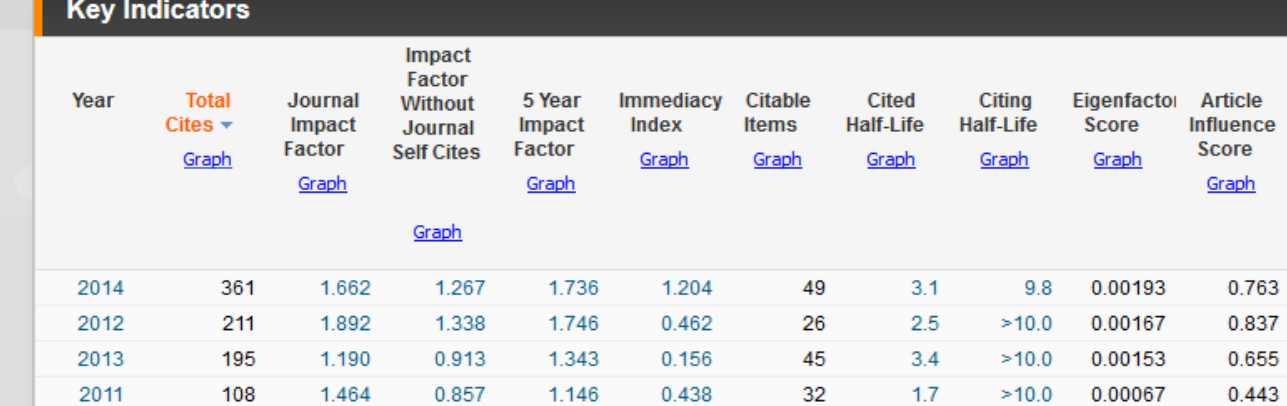

0.273

0.130

1 1 5 4

Not A...

Not A...

Not A

33

23

26

 $9.2$ 

 $>10.0$ 

 $>10.0$ 

0.00030

0.00021

 $\Omega$ 

1.020

#### SSCI = Social Science citation index

59

1.020

0.551

2010

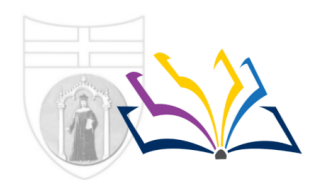

Biblioteca della Scuola di Scienze sociali

**School of Social Sciences Library** 

# **Quali altre metriche oltre l'"Impact factor"?**

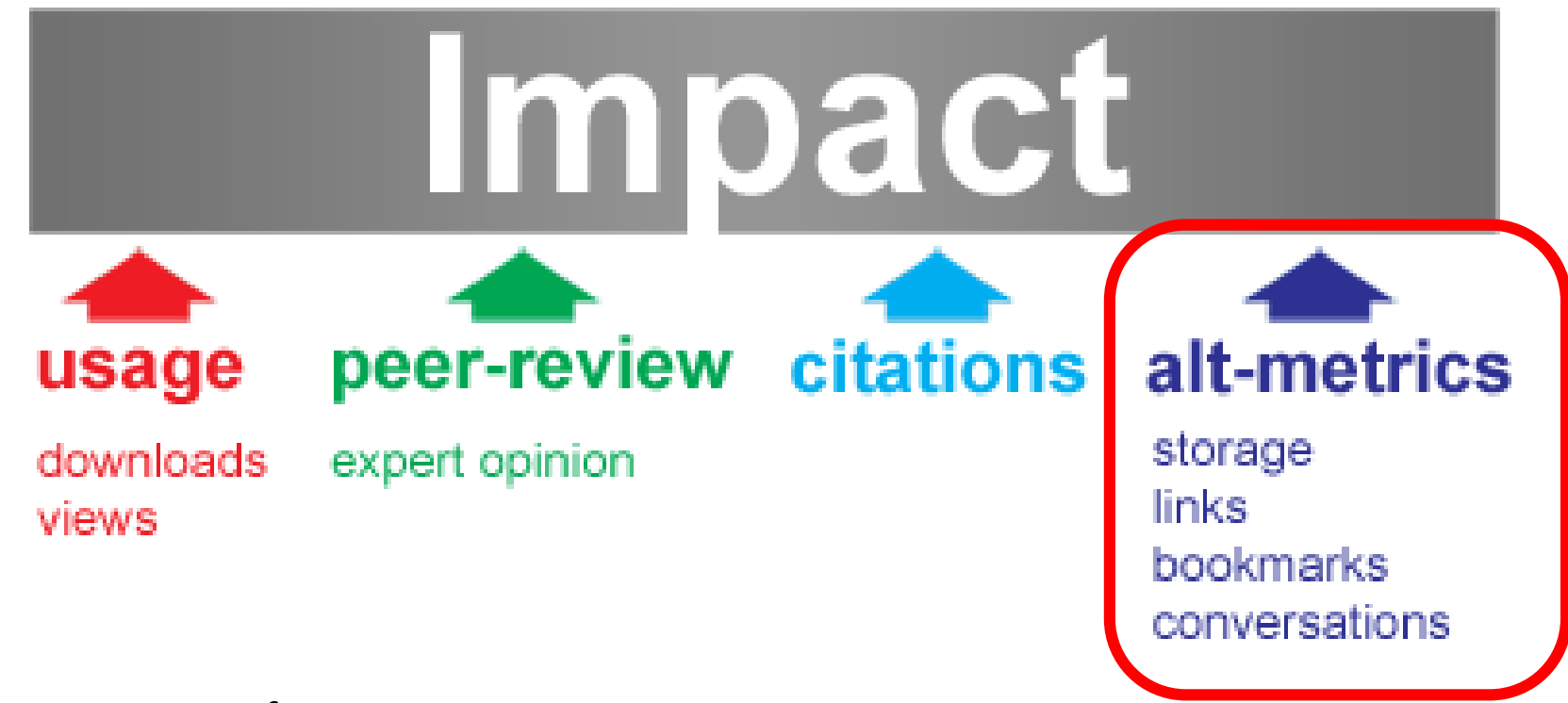

Per iniziare una rifessione Next-generation metrics: Responsible metrics and evaluation for open science Directorate-General for Research and Innovation, Bruxelles 2017 ISBN 978-92-79-66130-3 doi: 10.2777/337729 (disponibile il pdf per tutti)

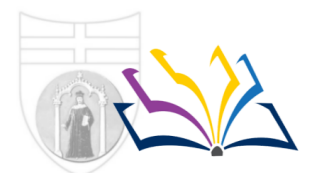

**Biblioteca della Scuola** di Scienze sociali

**School of Social Sciences Library** 

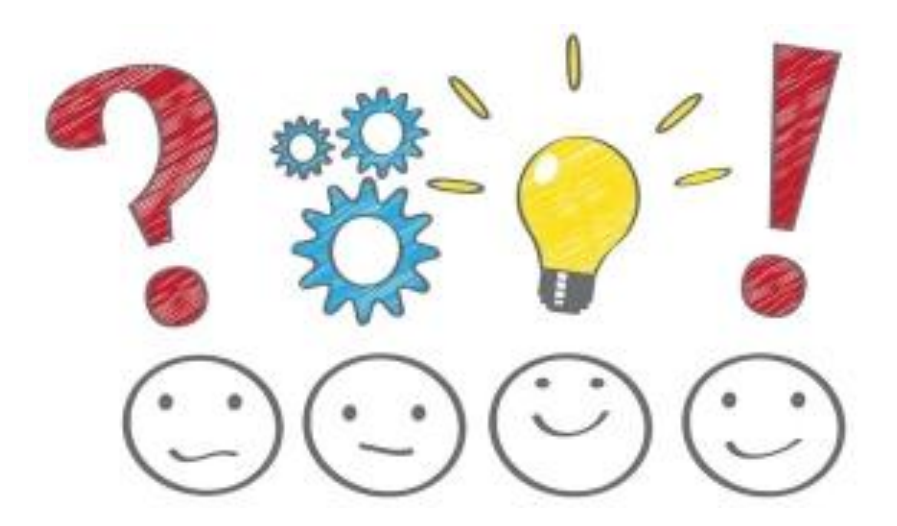

**Grazie per l'attenzione! Dubbi..? Domande..? [testoni@unige.it](mailto:testoni@unige.it)**